Guide d'installation rapide<br> **Commencer** MFC-9970CDW **Guide d'installation rapide**

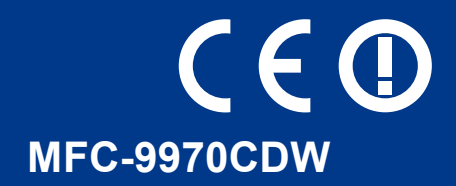

Avant de configurer cet appareil, veuillez lire Livret sur sécurité et réglementation. Ensuite, lisez ce Guide d'installation rapide pour effectuer la configuration et l'installation correctement. Pour afficher le Guide d'installation rapide dans d'autres langues, visitez le site [http://solutions.brother.com/.](http://solutions.brother.com/)

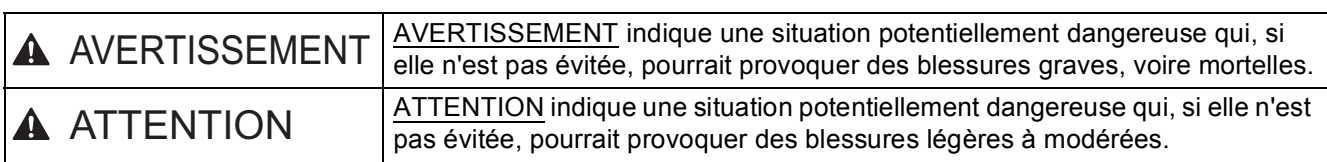

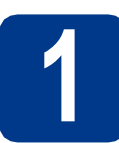

#### **1 Déballer l'appareil et vérifier les composants**

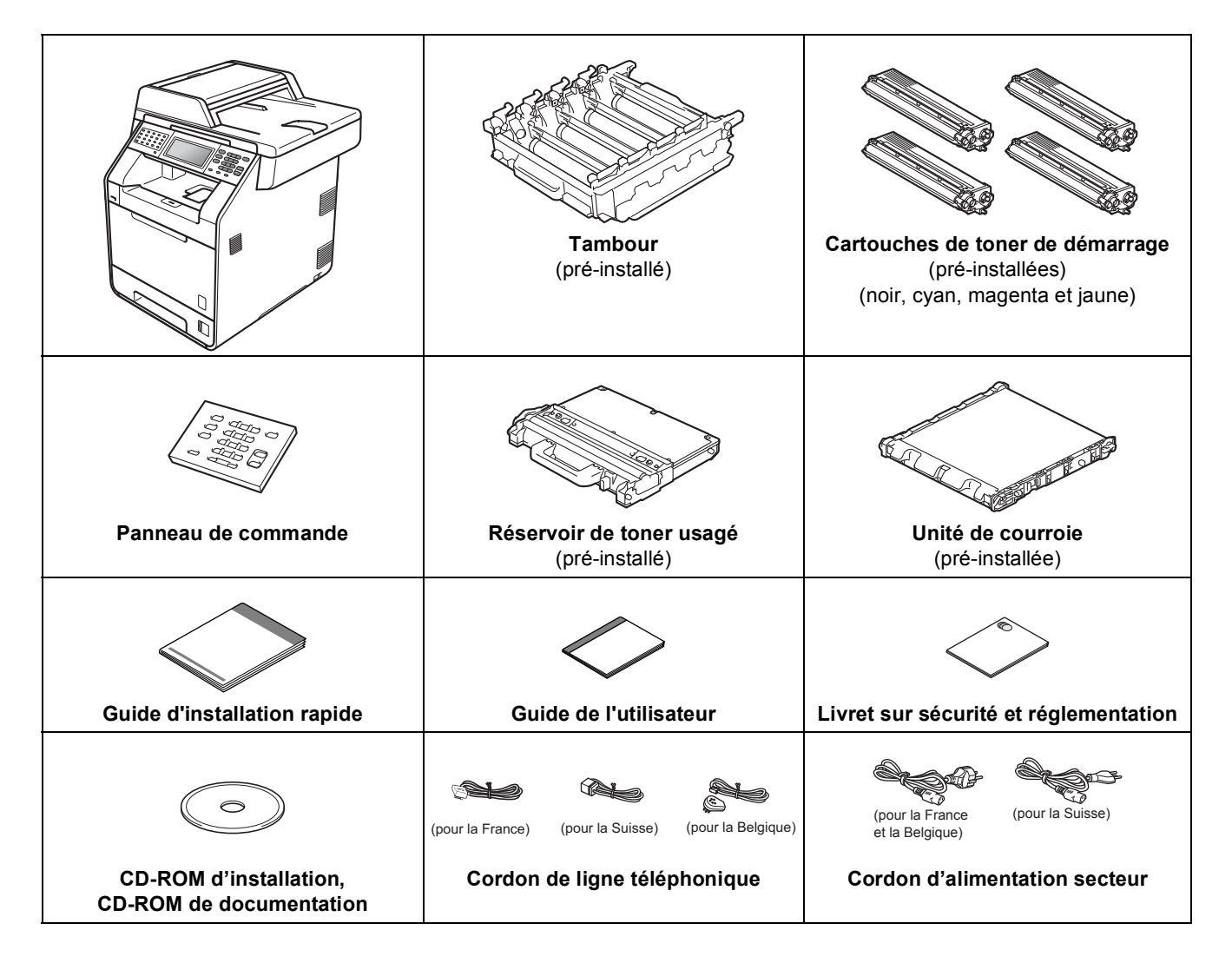

#### **AVERTISSEMENT**

- **Des sachets en plastique sont utilisés dans l'emballage de votre appareil. Les sachets en plastique ne sont pas des jouets. Pour éviter tout risque de suffocation, veillez à conserver ces sachets hors de portée des nourrissons et des jeunes enfants. Mettez-les correctement au rebut.**
- **Cet appareil est lourd : il pèse environ 28,5 kg. Pour éviter toute blessure, deux personnes au moins sont nécessaires pour soulever l'appareil. Veillez à ne pas vous coincer les doigts lorsque vous posez l'appareil.**
- **Si vous utilisez un bac inférieur, transportez-le séparément de l'appareil.**

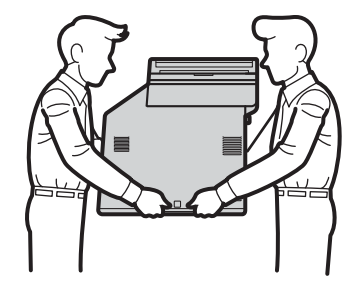

#### **Remarque**

• Laissez un espace minimum autour de l'appareil, comme illustré.

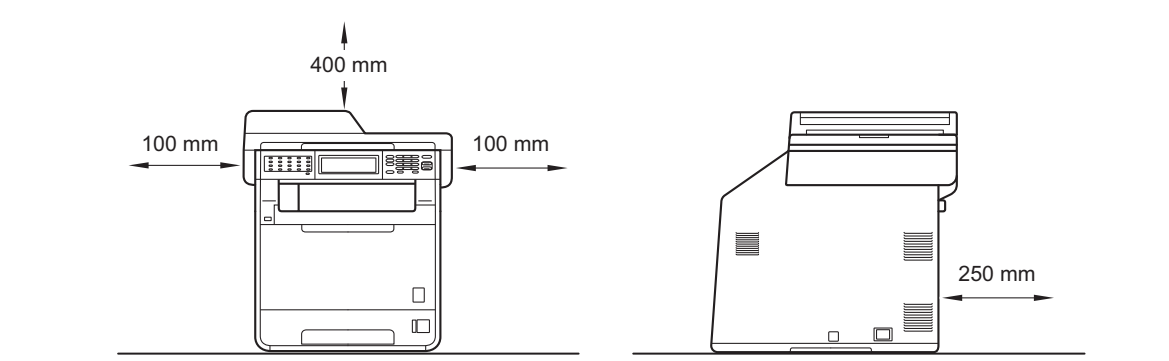

- Les composants fournis dans le carton peuvent différer d'un pays à l'autre.
- Il est conseillé de conserver l'emballage d'origine.
- Si vous devez transporter l'appareil pour quelque motif que ce soit, veuillez le remballer avec soin dans son conditionnement d'origine pour éviter de l'endommager lors du transport. L'appareil doit être assuré auprès du transporteur. Pour plus d'informations sur le remballage de l'appareil, voir *Emballage et expédition de l'appareil* dans le *Guide de l'utilisateur avancé*.
- Le câble d'interface n'est pas un accessoire standard. Achetez le câble d'interface adéquat pour l'interface que vous désirez utiliser (USB ou réseau).

#### **Câble USB**

- Il est recommandé d'utiliser un câble USB 2.0 (type A/B) d'une longueur inférieure ou égale à 2 mètres.
- NE branchez PAS le câble d'interface à ce moment-là. Il sera branché lors du processus d'installation de MFL-Pro.

#### **Câble de réseau**

Pour l'interface réseau 10BASE-T ou Fast Ethernet 100BASE-TX, utilisez un câble droit à paires torsadées de catégorie 5 ou plus élevée.

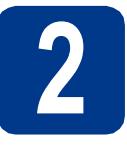

# **2 Retrait du matériel d'emballage de l'appareil**

#### **IMPORTANT**

#### **NE branchez PAS encore le cordon d'alimentation CA.**

- a Retirez le ruban d'emballage vers l'extérieur de l'appareil.
- **b** Ouvrez le bac MF **a** et retirez la feuille en plastique a du rabat du bac MF, puis fermez ce dernier.

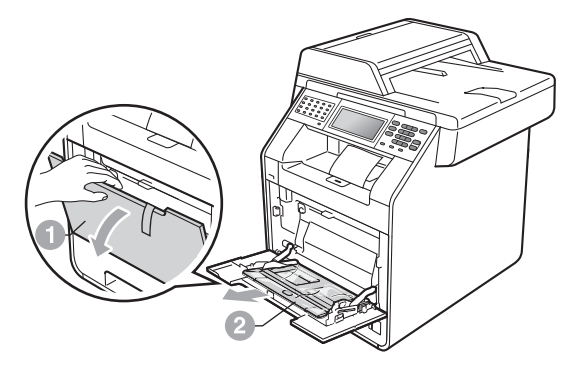

c Appuyez sur le bouton de déblocage du capot avant pour l'ouvrir. Retirez le sachet de gel de silice  $\bigcirc$ .

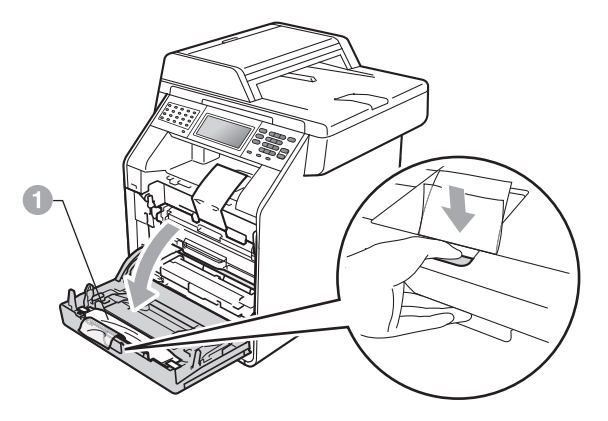

#### **CAUTION ATTENTION**

Ne mangez PAS le paquet de silice. Jetez-le immédiatement.

**d** Saisissez la poignée verte du tambour **a** et tirez-le pour l'extraire jusqu'à la butée.

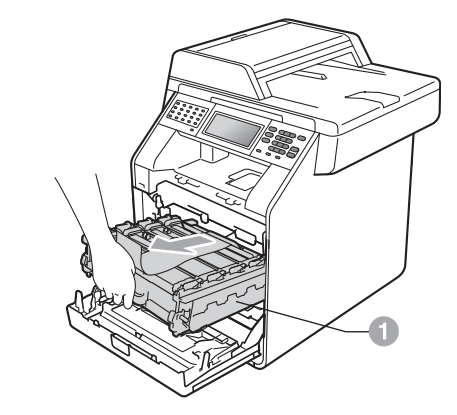

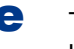

e Tirez délicatement les emballages orange vers l'avant de l'appareil pour les retirer.

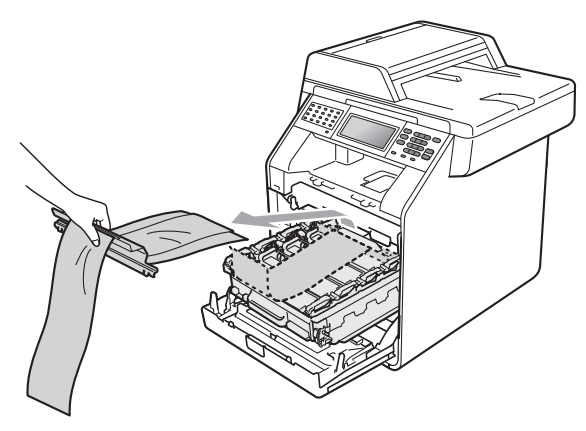

f Retirez le ruban d'emballage et les 4 éléments d'emballage orange.

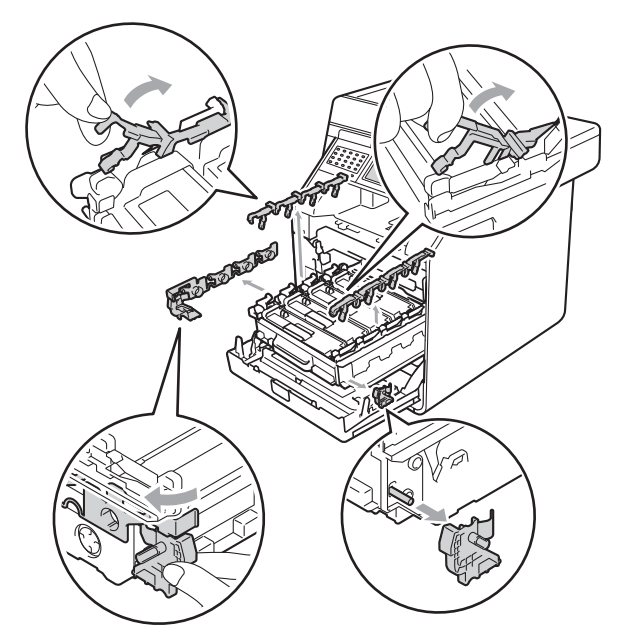

- g Appuyez fermement sur le tambour pour le réinstaller dans l'appareil.
- **h** Fermez le capot avant de l'appareil.

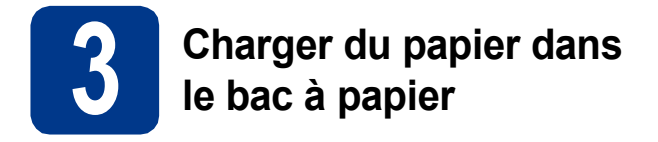

**a** Retirez complètement le bac à papier de l'appareil.

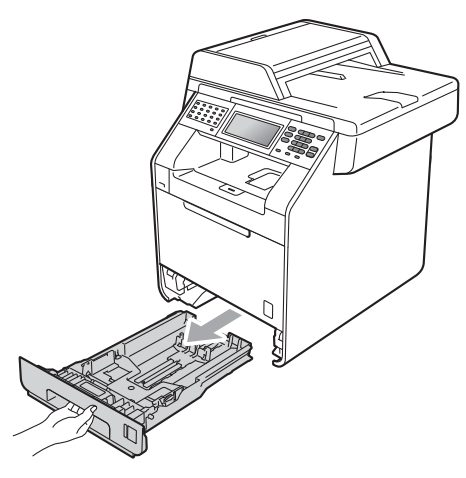

**b** Tout en appuyant sur le levier de déverrouillage du guide-papier vert  $\bullet$ , faites glisser les guide-papier pour les adapter au format de papier chargé dans le bac. Veillez à ce que les guides soient bien positionnés dans les fentes.

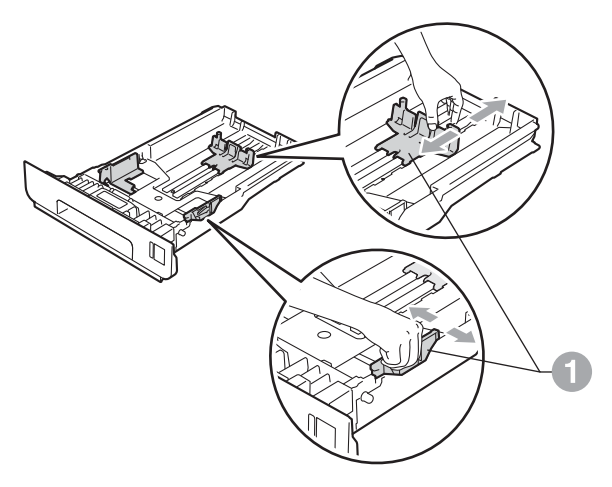

C Ventilez les feuilles pour éviter les bourrages et les mauvaises alimentations.

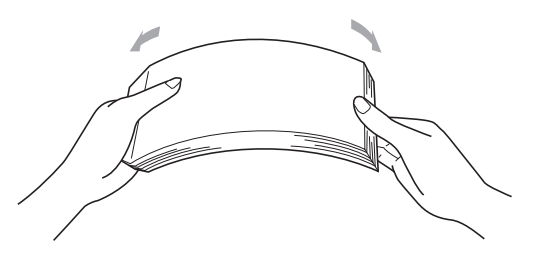

- d Chargez du papier dans le bac MF et vérifiez les points suivants :
	- Le papier ne dépasse pas le repère de hauteur maximale  $(\nabla \mathbf{V}) \bigcirc$ . Une surcharge du bac à papier risquerait de provoquer des bourrages.
	- La face à imprimer doit être orientée vers le bas.
	- Les guide-papier touchent les bords du papier afin de garantir une alimentation correcte.

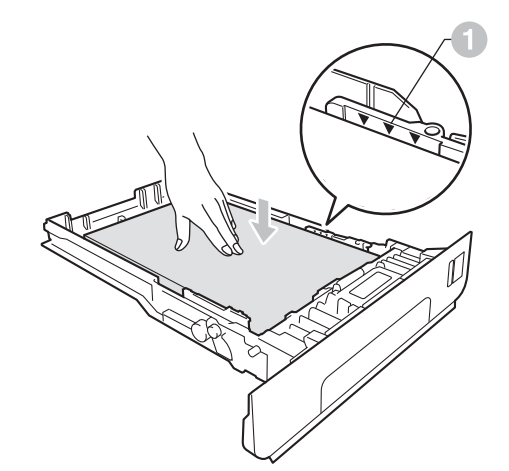

e Remettez le bac à papier dans l'appareil. Veillez à ce qu'il soit complètement inséré dans l'appareil.

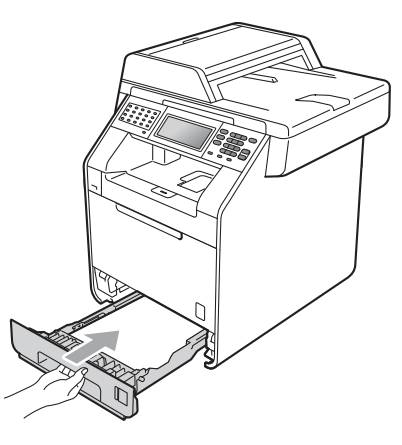

Pour plus d'informations sur le papier  $\mathbb{Q}$ recommandé, voir *Papier et supports d'impression recommandés* dans le *Guide de l'utilisateur*.

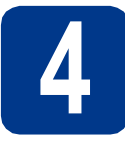

# **4 Fixation du capot du panneau de commande**

- a Ouvrez le couvercle de document.
- **b** Choisissez votre langue et fixez le capot du panneau de commande sur l'appareil.

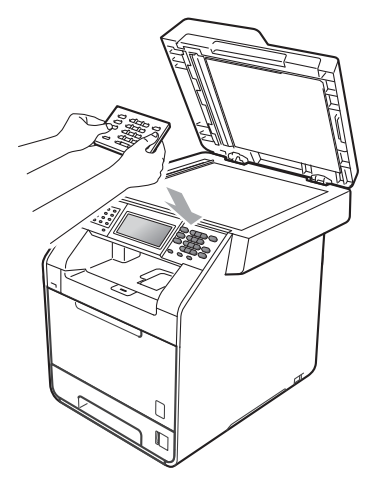

#### **Remarque**

Si le capot du panneau de commande n'est pas fixé correctement, les touches du panneau de commande ne fonctionneront pas.

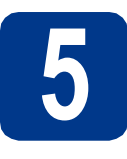

#### **5 Raccorder le cordon d'alimentation et le cordon de ligne d'alimentation et le cordon de ligne téléphonique**

#### **IMPORTANT**

**NE branchez PAS encore le câble d'interface.**

- a Raccordez le cordon d'alimentation CA à l'appareil, puis branchez-le sur une prise électrique.
- **b** Retirez l'étiquette couvrant l'interrupteur d'alimentation de l'appareil, puis mettez l'appareil sous tension.

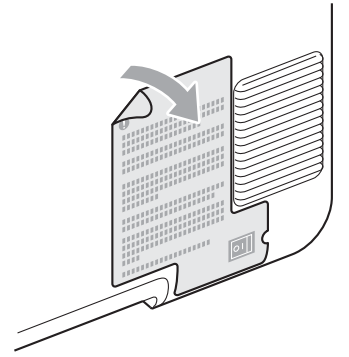

**C** Raccordez le cordon de ligne téléphonique. Branchez une extrémité du cordon de ligne téléphonique dans la prise de l'appareil marquée **LINE** et l'autre extrémité dans une prise téléphonique murale.

(Pour la France et la Belgique)

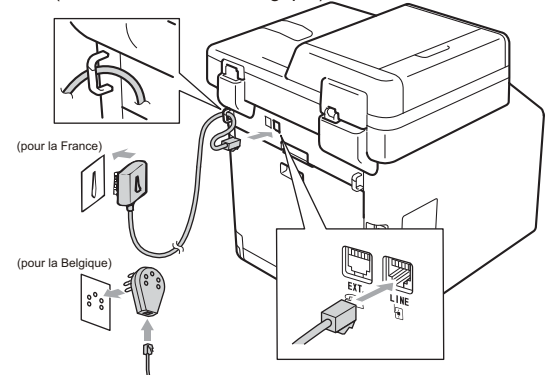

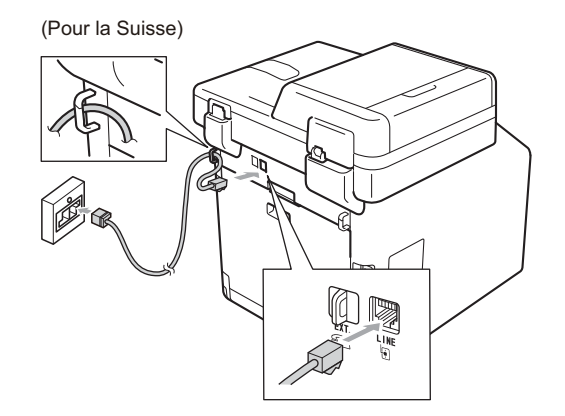

#### **IMPORTANT**

**Le cordon de ligne téléphonique DOIT être raccordé à la prise de l'appareil marquée LINE.**

#### **AVERTISSEMENT**

**L'appareil doit être mis à la terre à l'aide d'une prise raccordée à la terre.**

**L'appareil étant mis à la terre par le biais de la prise électrique, vous pouvez vous protéger des risques électriques susceptibles d'être véhiculés par le réseau téléphonique en maintenant en permanence le cordon d'alimentation branché sur l'appareil lorsque vous raccordez ce dernier à une ligne téléphonique. De même, vous pouvez vous protéger lorsque vous déplacez l'appareil en débranchant d'abord le cordon de ligne téléphonique, puis le cordon d'alimentation.**

#### **Remarque**

Si vous partagez une ligne téléphonique avec un téléphone externe, effectuez le raccordement comme illustré ci-dessous.

#### Pour la Suisse :

Avant de brancher le téléphone externe, retirez le cache de protection  $\bullet$  de la prise **EXT**. de la machine.

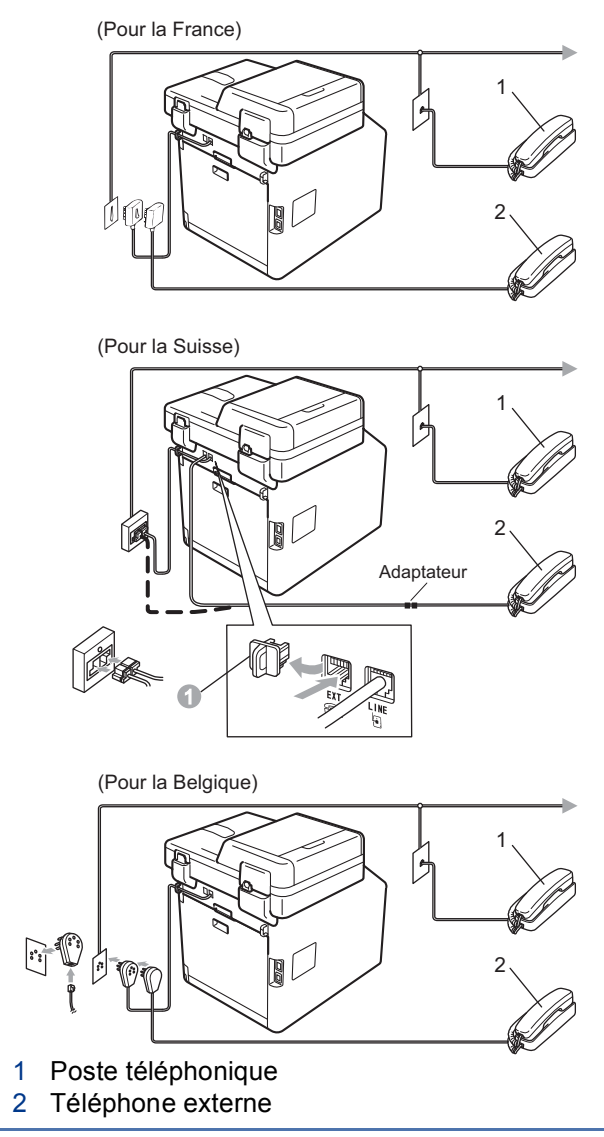

#### **Remarque**

Si vous partagez une ligne téléphonique avec un répondeur téléphonique externe, effectuez le raccordement comme illustré ci-dessous.

Pour la Suisse :

Avant de brancher le répondeur externe, retirez le cache de protection  $\bullet$  de la prise **EXT**. de la machine.

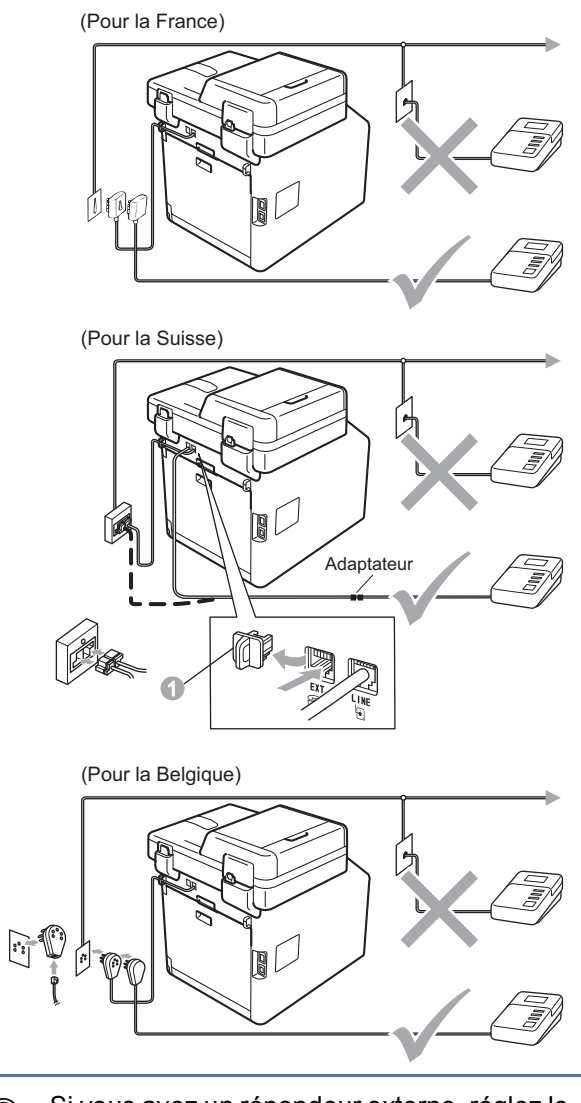

Si vous avez un répondeur externe, réglez le  $\mathbb{Q}$ mode de réception sur Tel/Rep.Ext. Voir *[Choisir un mode de réception](#page-7-0)* à la page 8. Pour plus de détails, voir *Connexion d'un REP externe* dans le *Guide de l'utilisateur*.

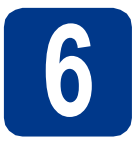

#### **6 Configurez votre pays**<br> **6 Configurez** votre pays<br>
Suisse) **(non disponible pour la Suisse)**

Vous devez configurer votre pays de sorte que l'appareil fonctionne correctement sur les lignes de communication locale dans chaque pays.

**a** Vérifiez que l'alimentation est activée en branchant le cordon d'alimentation et mettez l'interrupteur d'alimentation sur ON.

<span id="page-6-1"></span>**b** Lorsque la liste des pays est affichée sur l'écran ACL, appuyez sur le nom de votre pays sur l'Écran tactile.

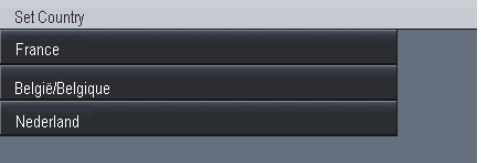

C L'écran ACL vous invite à vérifier de nouveau le pays.

Effectuez l'une des opérations suivantes :

- Si l'écran ACL indique le pays correct, appuyez sur Oui pour aller à l'étape [d](#page-6-0).  $-0$ U $-$
- $\blacksquare$  $\blacksquare$  $\blacksquare$  Appuyez sur Non pour revenir à l'étape **b** pour sélectionner de nouveau le pays.

<span id="page-6-0"></span>d Après que l'écran ACL indique Confirmé (Geaccepteerd) pendant deux secondes, l'appareil redémarre automatiquement. Après le redémarrage, il indique Attendre SVP (Wachten a.u.b.).

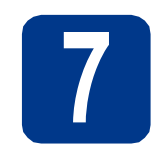

**7** Sélection de votre langue<br> **7 C (France : non disponible.<br>
Suisse : Allemand, (France : non disponible. Suisse : Allemand, Français, Anglais. Belgique : Néerl., Français, Anglais)**

Vous pouvez choisir la langue d'affichage des messages sur l'écran ACL.

- **a** Appuyez sur MENU.
- **b** Appuyez sur  $\triangle$  ou sur  $\triangledown$  pour afficher Param. système. Appuyez sur Param. système.
- **C** Appuyez sur  $\triangle$  ou sur  $\nabla$  pour afficher Langue locale. Appuyez sur Langue locale.
- **d** Appuyez sur votre langue.
- e Appuyez sur **Arrêt/Sortie**.

<span id="page-7-0"></span>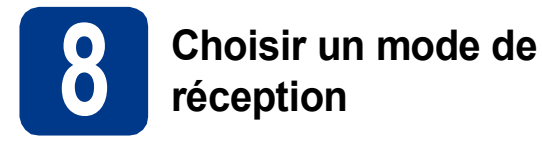

Vous avez le choix entre quatre modes de réception : Fax, Fax/Tél, Manuel et Tel/Rep.Ext.

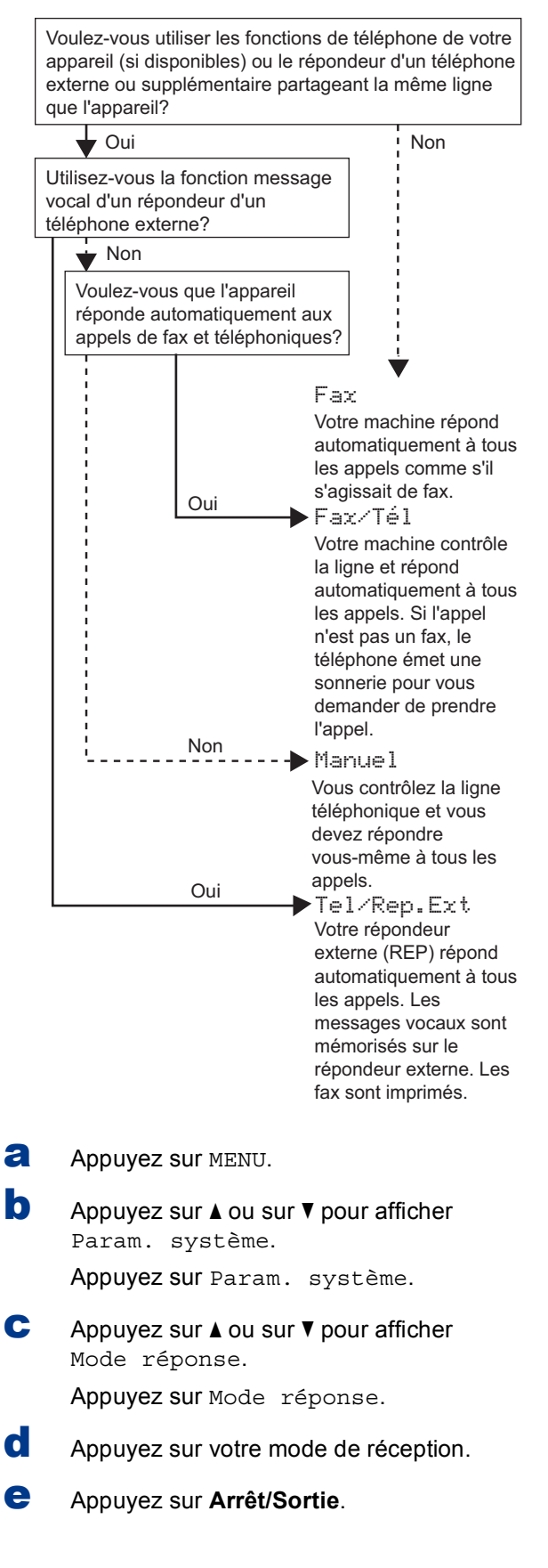

Pour plus de détails, voir *Réception d'un fax*  $\mathbb{Q}$ dans le *Guide de l'utilisateur*.

# **9 Régler la luminosité de l'écran ACL (au besoin)**

Si vous avez des difficultés à lire l'écran ACL, tentez de modifier le réglage de la luminosité.

- **a** Appuyez sur MENU.
- **b** Appuyez sur  $\triangle$  ou sur  $\triangledown$  pour afficher Param. général. Appuyez sur Param. général.
- **C** Appuyez sur  $\triangle$  ou sur  $\nabla$  pour afficher Réglage LCD. Appuyez sur Réglage LCD.
- d Appuyez sur Éclair.arrière.
- e Appuyez sur Clair, Moyen ou Foncé.
- f Appuyez sur **Arrêt/Sortie**.

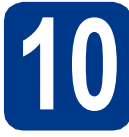

## **10 Régler la date et l'heure**

L'appareil affiche l'heure et, si vous configurez l'ID station, la date et l'heure seront ajoutées à chaque fax envoyé.

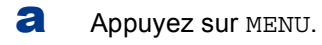

**b** Appuyez sur  $\triangle$  ou sur  $\nabla$  pour afficher Param. système.

Appuyez sur Param. système.

**C** Appuyez sur  $\triangle$  ou sur  $\nabla$  pour afficher Date & heure.

Appuyez sur Date & heure.

**d** Appuyez à nouveau sur Date & heure.

e Entrez les deux derniers chiffres de l'année à l'aide des boutons de l'Écran tactile, puis appuyez sur OK.

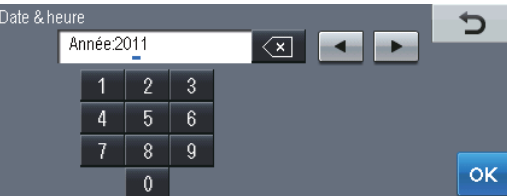

f Entrez les deux chiffres du mois à l'aide des boutons de l'Écran tactile, puis appuyez sur OK.

(par exemple, entrez 0, 3 pour mars)

g Entrez les deux chiffres du jour à l'aide des boutons de l'Écran tactile, puis appuyez sur OK.

(par exemple, entrez 2, 5 pour 25)

**h** Entrez l'heure au format 24 h sur à l'aide des boutons de l'Écran tactile, puis appuyez sur OK.

(par exemple, entrez 1, 5, 2, 5 pour 15:25)

i Appuyez sur **Arrêt/Sortie**.

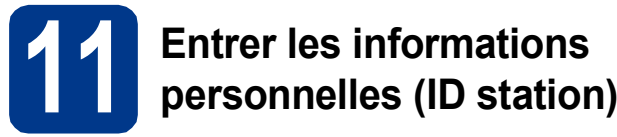

L'appareil affiche la date et l'heure. Si vous configurez l'ID station, elles seront ajoutées à chaque fax envoyé.

<span id="page-8-0"></span>**a** Appuyez sur MENU. **b** Appuyez sur  $\triangle$  ou sur  $\triangledown$  pour afficher Param. système. Appuyez sur Param. système. **C** Appuyez sur  $\triangle$  ou sur  $\nabla$  pour afficher ID station.

Appuyez sur ID station.

- **d** Entrez votre numéro de fax (jusqu'à 20 chiffres) à l'aide des boutons de l'Écran tactile, puis appuyez sur OK.
- e Entrez votre numéro de téléphone (jusqu'à 20 chiffres) à l'aide des boutons de l'Écran tactile, puis appuyez sur OK. Si votre numéro de téléphone et votre numéro de fax sont identiques, entrez de nouveau ce même numéro.
- f Saisissez votre nom (jusqu'à 20 caractères) à l'aide des boutons de l'Écran tactile, puis appuyez sur OK.

#### **Remarque**

- Pour entrer des chiffres ou des caractères spéciaux, appuyez à plusieurs reprises sur **Alg** jusqu'à ce que le caractère à saisir apparaisse, puis appuyez sur le caractère de votre choix.
- En cas d'erreur de saisie d'un caractère, pour le modifier appuyez sur  $\triangleleft$  ou sur  $\triangleright$  pour placer le curseur sur le caractère incorrect, et appuyez  $sur \overline{\otimes}$
- Pour entrer un espace, appuyez sur le bouton espace ou sur  $\blacktriangleright$ .
- Pour plus de détails, voir *Saisie de texte* dans le *Guide de l'utilisateur*.

g Appuyez sur **Arrêt/Sortie**.

#### **Remarque**

Si vous commettez une erreur et si vous souhaitez recommencer, appuyez sur **Arrêt/Sortie** et revenez à l'étape [a](#page-8-0).

<sup>(</sup>par exemple, entrez 1, 1 pour 2011)

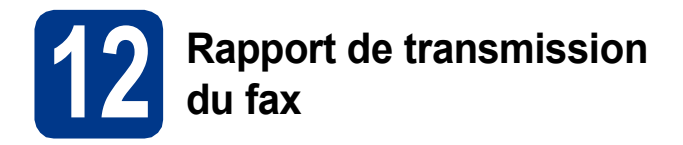

Votre machine Brother est équipée d'une fonction de Rapport de vérification de la transmission qui peut être utilisée en tant que confirmation d'envoi de fax. Ce rapport indique le nom ou le numéro de fax du tiers récepteur, la date, l'heure et la durée de la transmission, le nombre de pages transmises et si la transmission est réussie ou non. Si vous souhaitez utiliser la fonction de Rapport de transmission du fax, voir *Impression de rapports* dans le *Guide de l'utilisateur avancé*.

#### **13** Régler le mode de<br> **13** ou par impulsion **numérotation par tonalité ou par impulsion (non disponible en Belgique)**

L'appareil est préréglé pour une numérotation par tonalité. Si vous disposez d'un cadran de numérotation par impulsion (rotatif), vous devez changer le mode de numérotation.

- **a** Appuyez sur MENU.
- **b** Appuyez sur  $\triangle$  ou sur  $\triangledown$  pour afficher Param. système. Appuyez sur Param. système.
- **C** Appuyez sur  $\triangle$  ou sur  $\nabla$  pour afficher Tonal/Impuls..

Appuyez sur Tonal/Impuls..

- **d** Appuyez sur Impuls. (ou sur Tonal.).
- e Appuyez sur **Arrêt/Sortie**.

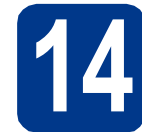

## **14 Régler la compatibilité de la ligne téléphonique**

Si vous connectez l'appareil à un service VoIP (sur Internet), vous devez modifier le réglage de compatibilité.

#### **Remarque**

Si vous utilisez une ligne téléphonique analogique, vous pouvez ignorer cette étape.

- **a** Appuyez sur MENU.
- **b** Appuyez sur  $\triangle$  ou sur  $\nabla$  pour afficher Fax. Appuyez sur Fax.
- **C** Appuyez sur  $\triangle$  ou sur  $\nabla$  pour afficher Divers. Appuyez sur Divers.
- d Appuyez sur Compatibilité.
- e Appuyez sur Base(pour VoIP).
- f Appuyez sur **Arrêt/Sortie**.

# **15 Régler le type de ligne<br>télénhonie téléphonique**

Si vous branchez l'appareil sur une ligne RNIS ou dotée d'un autocommutateur privé automatique pour envoyer ou recevoir des fax, vous devez changer le type de ligne téléphonique en conséquence, en procédant comme suit.

- **a** Appuyez sur MENU.
- **b** Appuyez sur  $\triangle$  ou sur  $\triangledown$  pour afficher Param. système.

Appuyez sur Param. système.

**C** Appuyez sur  $\triangle$  ou sur  $\nabla$  pour afficher Param. ligne.

Appuyez sur Param. ligne.

- d Appuyez sur Normale, ISDN ou PBX. Effectuez l'une des opérations suivantes :
	- Si vous sélectionnez ISDN ou Normale, passez à l'étape [h](#page-10-0).
	- Si vous sélectionnez PBX, passez à l'étape [e](#page-10-1).
- <span id="page-10-1"></span>e Effectuez l'une des opérations suivantes : Si vous souhaitez changer le préfixe actuel, appuyez sur Oui ou sur Toujours et passez à l'étape [f](#page-10-2).
	- Si ne vous souhaitez pas changer le préfixe actuel, passez à l'étape [h](#page-10-0).

#### **Remarque**

- Le réglage par défaut est « ! ».
- Si vous sélectionnez Oui, vous pouvez accéder à une ligne extérieure en appuyant sur **Tél/R** (l'écran affiche « ! »).
- Si vous sélectionnez Toujours, vous pouvez accéder à une ligne extérieure sans appuyer sur **Tél/R**.
- <span id="page-10-2"></span>Appuyez sur Numéroter préfixe.
- g Entrez le préfixe (jusqu'à 5 chiffres) à l'aide des boutons de l'Écran tactile, puis appuyez sur OK.

#### **Remarque**

- Vous pouvez utiliser les chiffres de 0 à 9,  $#$ ,  $*$ et !.
- Vous ne pouvez pas utiliser « ! » avec d'autres numéros ou caractères.
- Si votre système téléphonique dispose d'un rappel de type pause minutée, appuyez sur **Tél/R** pour accéder à cette fonction.

<span id="page-10-0"></span>h Appuyez sur **Arrêt/Sortie**.

#### **Remarque**

#### **Autocommutateur privé et transfert**

Au départ, l'appareil est paramétré sur Normale, ce qui permet de le brancher sur une ligne RTPC (réseau téléphonique public commuté) standard. De nombreux bureaux, cependant, utilisent un central téléphonique ou un autocommutateur privé automatique. Vous pouvez relier votre appareil à la plupart des types d'autocommutateurs privés automatiques. La fonction de rappel de l'appareil ne prend en charge que le rappel de type pause minutée. Le rappel de type pause minutée fonctionnera avec la plupart des autocommutateurs privés automatiques, vous permettant ainsi d'accéder à une ligne extérieure ou d'envoyer des appels vers un autre poste. La fonction est activée lorsque vous appuyez sur **Tél/R**.

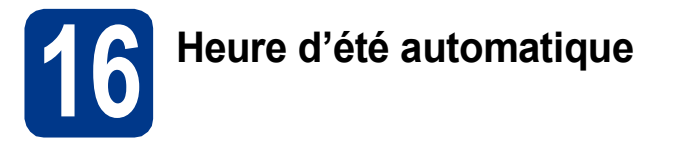

Vous pouvez régler l'appareil pour qu'il passe automatiquement à l'heure d'été. Il se réinitialisera automatiquement de façon à avancer d'une heure au printemps et à reculer d'une heure en automne.

- **a** Appuyez sur MENU.
- **b** Appuyez sur  $\triangle$  ou sur  $\triangledown$  pour afficher Param. système.

Appuyez sur Param. système.

**C** Appuyez sur  $\triangle$  ou sur  $\nabla$  pour afficher Date & heure.

Appuyez sur Date & heure.

- **d** Appuyez sur Heure été auto.
- **e** Appuyez sur Oui (ou sur Non).
- f Appuyez sur **Arrêt/Sortie**.

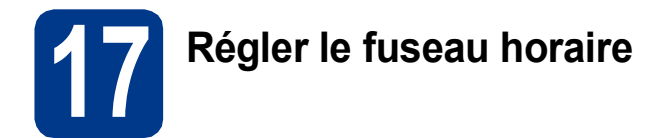

Vous pouvez régler le fuseau horaire (pas l'heure d'été, mais l'heure normale) correspondant à l'emplacement de votre appareil. Par exemple, le fuseau horaire de la côte est des États-Unis et du Canada est UTC-05:00.

- **a** Appuyez sur MENU.
- **b** Appuyez sur  $\triangle$  ou sur  $\triangledown$  pour afficher Param. système. Appuyez sur Param. système.
- **C** Appuyez sur  $\triangle$  ou sur  $\nabla$  pour afficher Date & heure.

Appuyez sur Date & heure.

- **d** Appuyez sur Fuseau horaire.
- e Appuyez sur + ou sur pour spécifier votre fuseau horaire. Appuyez sur OK.
- f Appuyez sur **Arrêt/Sortie**.

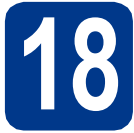

## **18 Choisir le type de connexion**

Ces instructions d'installation sont destinées à Windows® 2000 Professionnel, Windows® XP Edition Familiale/ Windows<sup>®</sup> XP Professionnel, Windows<sup>®</sup> XP Professionnel Edition x64, Windows Vista<sup>®</sup>, Windows<sup>®</sup> 7 et Mac OS X (versions 10.4.11, 10.5.x et 10.6.x).

#### **Remarque**

Pour Windows Server® 2003/2003 Edition x64/2008/2008 R2, visitez la page de votre modèle sur [http://solutions.brother.com/.](http://solutions.brother.com/)

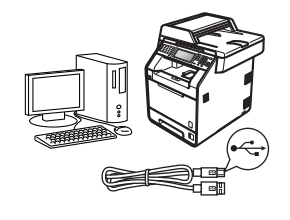

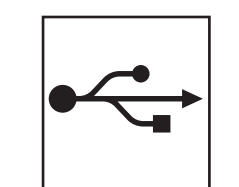

# **Pour les utilisateurs d'une interface USB**

Windows®, allez à la [page 14](#page-13-0) Macintosh, allez à la [page 16](#page-15-0)

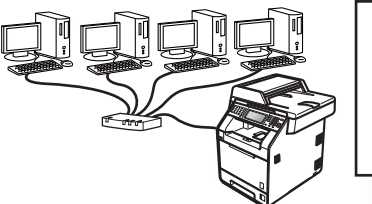

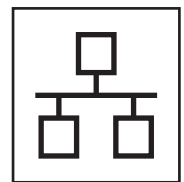

# **Réseau câblé**

Windows®, allez à la [page 18](#page-17-0) Macintosh, allez à la [page 21](#page-20-0)

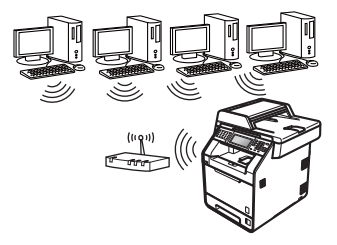

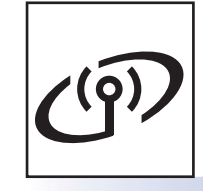

# **Réseau sans fil**

Windows® et Macintosh, allez à la [page 23](#page-22-0)

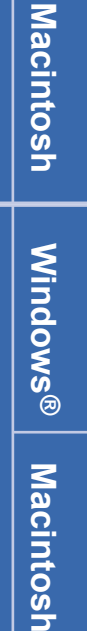

**Réseau sans fil**

Réseau sans fil

**Windows**

**Windows®** 

**Macintosh**

**Macintosh** 

**Windows Windows®** 

**Réseau câblé**

Réseau câblé

**USB**

#### **Remarque**

Vous pouvez télécharger les pilotes et les utilitaires les plus récents pour votre appareil à partir du Brother Solutions Center, à l'adresse <http://solutions.brother.com/>.

#### <span id="page-13-0"></span>**Pour les utilisateurs d'une interface USB (Windows® 2000 Professionnel/XP/XP Professionnel Edition x64/ Windows Vista®/Windows® 7)**

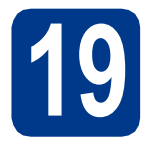

#### **19 Avant de lancer l'installation**

**a** Démarrez votre ordinateur. Vous devez vous connecter avec des droits d'administrateur.

#### **IMPORTANT**

- **Si des programmes sont en cours d'exécution, fermez-les.**
- **L'aspect des écrans peut varier en fonction de votre système d'exploitation.**

#### **Remarque**

Le CD-ROM d'installation comprend ScanSoft™ PaperPort™ 12SE. Ce logiciel prend en charge Windows® XP (SP3 ou plus récent), XP Professionnel Edition x64 (SP2 ou plus récent), Windows Vista® (SP2 ou plus récent) et Windows® 7. Veuillez télécharger le dernier Service Pack Windows® avant d'installer MFL-Pro Suite. Pour les utilisateurs de Windows<sup>®</sup> 2000 (SP4 ou plus récent), lorsque l'écran de téléchargement de ScanSoft™ PaperPort™ 11SE apparaît pendant l'installation de MFL-Pro Suite, suivez les instructions qui s'affichent à l'écran.

**b** Mettez l'appareil hors tension et vérifiez que le câble d'interface USB n'est **PAS** raccordé à l'appareil. Si vous avez déjà raccordé le câble, débranchez-le.

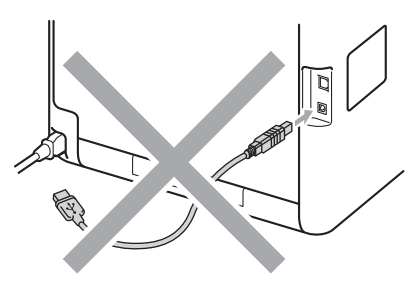

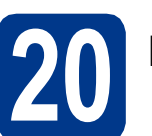

# **20 Installer MFL-Pro Suite**

**a** Insérez le CD-ROM d'installation dans le lecteur correspondant. Si l'écran des noms de modèle s'affiche, sélectionnez votre appareil. Si l'écran des langues s'affiche, sélectionnez votre langue.

#### **Remarque**

Si l'écran Brother ne s'affiche pas automatiquement, cliquez sur **Poste de travail (Ordinateur)**, double-cliquez sur l'icône du CD-ROM, puis double-cliquez sur **start.exe**.

<span id="page-13-1"></span>**b** Cliquez sur **Installation initiale**, puis sur **Installer le logiciel MFL-Pro Suite**.

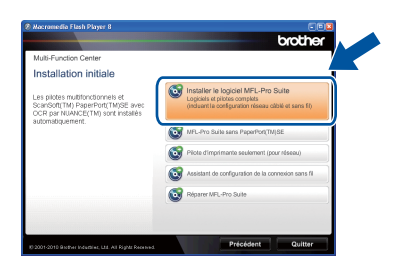

**C** Cliquez sur **Oui** si vous acceptez les contrats de licence.

#### **Remarque**

- Si l'installation ne se poursuit pas automatiquement, ouvrez à nouveau le menu principal en éjectant puis en réinsérant le CD-ROM, ou double-cliquez sur le programme **start.exe** dans le dossier racine et continuez à partir de l'étape **[b](#page-13-1)** pour installer MFL-Pro Suite.
- Pour les utilisateurs de Windows Vista® et de Windows® 7, lorsque l'écran **Contrôle de compte d'utilisateur** apparaît, cliquez sur **Autoriser** ou sur **Oui**.
- Si vous souhaitez installer le pilote PS (pilote d'imprimante BR-Script3), sélectionnez **Installation personnalisée** et suivez les instructions qui s'affichent à l'écran.

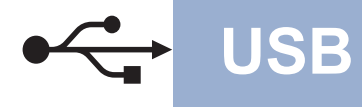

d Suivez les instructions qui s'affichent jusqu'à ce que cet écran disparaisse.

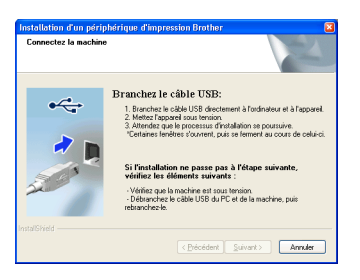

e Branchez le câble USB sur le connecteur USB de l'appareil portant le symbole  $\leftarrow$ , puis raccordez-le à l'ordinateur.

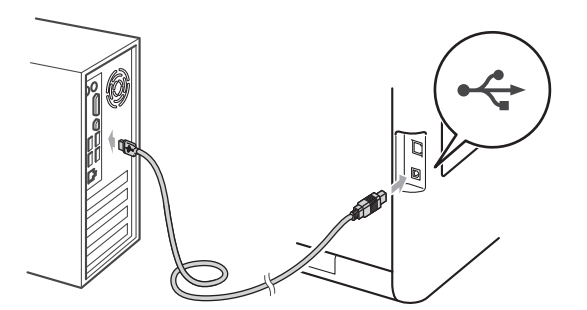

f Mettez l'appareil sous tension et suivez les instructions affichées à l'écran pour achever la configuration.

#### **IMPORTANT**

**NE refermez AUCUN des écrans pendant l'installation. L'affichage de tous les écrans peut prendre quelques secondes.**

#### **Remarque**

- Pour les utilisateurs de Windows Vista® et de Windows® 7, une fois l'écran **Sécurité de Windows** affiché, cochez la case, puis cliquez sur **Installer** pour terminer la procédure d'installation.
- Si un message d'erreur s'affiche pendant l'installation du logiciel, exécutez l'application **Diagnostic d'installation** située dans **démarrer**/**Tous les programmes**/**Brother**/ **MFC-XXXX** (où MFC-XXXX est le nom de votre modèle).

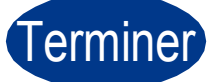

Terminer **L'installation est maintenant terminée.**

#### **Remarque**

- Selon vos paramètres de sécurité, une fenêtre Sécurité de Windows ou d'un logiciel antivirus peut s'afficher lors de l'utilisation de l'appareil ou de son logiciel. Autorisez ou refusez l'exécution de cette fenêtre.
- **Pilote d'imprimante XML Paper Specification**

Sous Windows Vista® et Windows® 7, le pilote d'imprimante XML Paper Specification est le pilote le mieux adapté pour imprimer à partir d'applications utilisant des documents XML Paper Specification. Téléchargez le dernier pilote à partir du Brother Solutions Center qui se trouve à l'adresse <http://solutions.brother.com/>.

**USB**

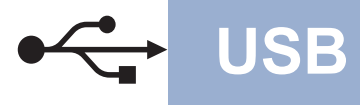

#### <span id="page-15-0"></span>**Pour les utilisateurs d'une interface USB (Mac OS X 10.4.11 - 10.6.x)**

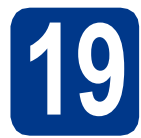

#### **19 Avant de lancer l'installation**

a Veillez à ce que l'appareil et le Macintosh soient sous tension. Vous devez être connecté avec des droits d'administrateur.

#### **IMPORTANT**

**Pour les utilisateurs de Mac OS X 10.4.10, procédez à la mise à niveau vers Mac OS X 10.4.11 - 10.6.x. (Pour obtenir les dernières versions des pilotes et des informations sur votre système Mac OS X, visitez le site<http://solutions.brother.com/>.)**

#### **Remarque**

Si vous souhaitez configurer le pilote PS (pilote d'imprimante BR-Script3), visitez le site Web Brother Solutions Center à l'adresse <http://solutions.brother.com/> et cliquez sur Téléchargements sur la page de votre modèle et consultez les questions courantes relatives à la configuration.

**b** Branchez le câble USB sur le connecteur USB

de l'appareil portant le symbole  $\leftarrow$ , puis raccordez-le à votre Macintosh.

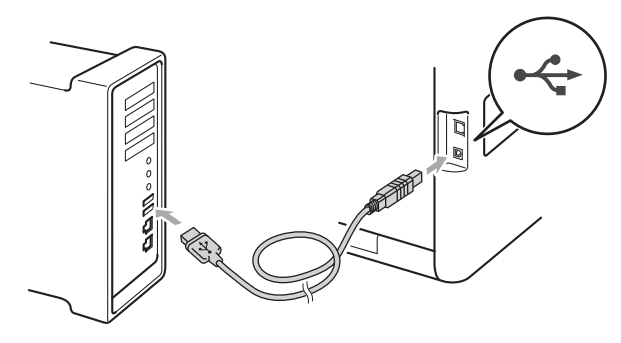

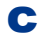

c Vérifiez que votre appareil est sous tension.

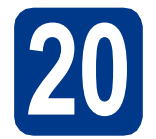

# **20 Installer MFL-Pro Suite**

- **a** Insérez le CD-ROM d'installation dans le lecteur correspondant.
- b Double-cliquez sur l'icône **Start Here OSX**. Suivez les instructions qui s'affichent à l'écran.

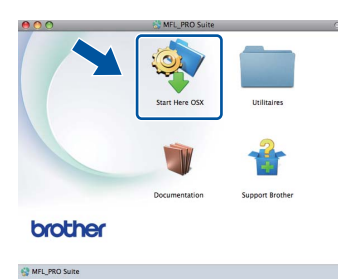

#### **Remarque**

La procédure d'installation peut prendre quelques minutes.

**C** Suivez les instructions qui s'affichent jusqu'à ce que cet écran disparaisse. Choisissez votre appareil dans la liste et cliquez sur **OK**.

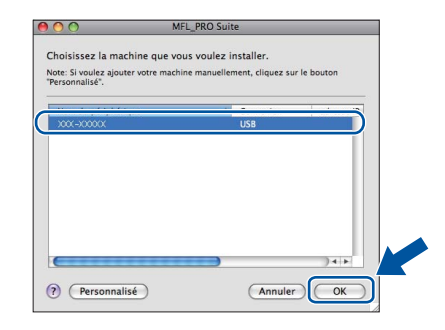

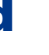

d Lorsque cet écran s'affiche, cliquez sur **Suivant**.

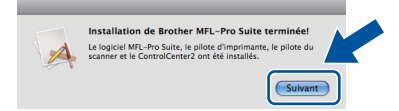

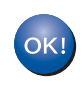

**L'installation de MFL-Pro Suite est maintenant terminée. [Passez à l'étape](#page-16-0)** 21 **à la page 17.**

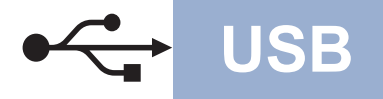

# USB **Macintosh**

<span id="page-16-0"></span>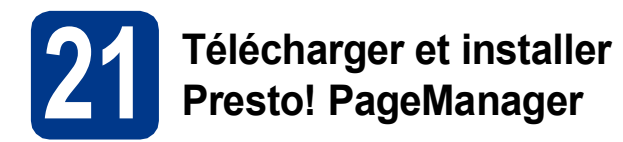

Lorsque Presto! PageManager est installé, la capacité d'OCR est ajoutée à Brother ControlCenter2. Vous pouvez facilement numériser, partager et organiser vos photos et vos documents à l'aide de Presto! PageManager.

**a** Dans l'écran Support Brother, cliquez sur **Presto! PageManager** et suivez les instructions qui s'affichent à l'écran.

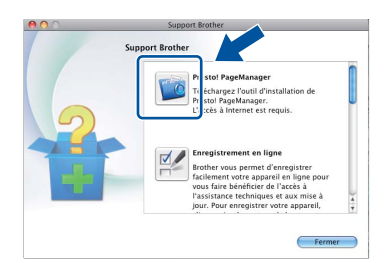

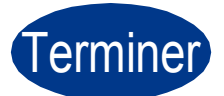

Terminer **L'installation est maintenant terminée.**

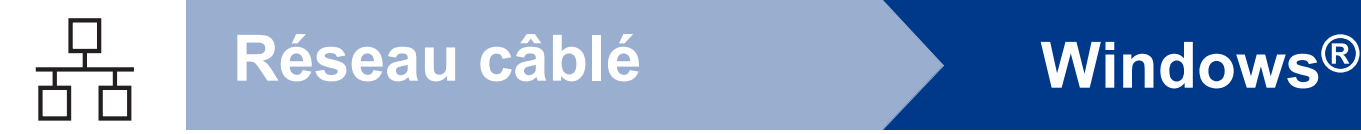

#### <span id="page-17-0"></span>**Pour les utilisateurs d'une interface de réseau câblé (Windows® 2000 Professionnel/XP/XP Professionnel Edition x64/ Windows Vista®/Windows® 7)**

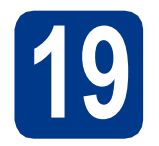

### **19 Avant de lancer l'installation**

**a** Démarrez votre ordinateur. Vous devez vous connecter avec des droits d'administrateur.

#### **IMPORTANT**

- **Si des programmes sont en cours d'exécution, fermez-les.**
- **L'aspect des écrans peut varier en fonction de votre système d'exploitation.**

#### **Remarque**

- Le CD-ROM d'installation comprend ScanSoft™ PaperPort™ 12SE. Ce logiciel prend en charge Windows® XP (SP3 ou plus récent), XP Professionnel Edition x64 (SP2 ou plus récent), Windows Vista® (SP2 ou plus récent) et Windows® 7. Veuillez télécharger le dernier Service Pack Windows® avant d'installer MFL-Pro Suite. Pour les utilisateurs de Windows® 2000 (SP4 ou plus récent), lorsque l'écran de téléchargement de ScanSoft™ PaperPort™ 11SE apparaît pendant l'installation de MFL-Pro Suite, suivez les instructions qui s'affichent à l'écran.
- Désactivez tous les logiciels de pare-feu personnels (autre que le pare-feu Windows®), ainsi que toutes les applications anti-spyware et antivirus pendant l'installation.
- **b** Enlevez le cache de protection du connecteur LAN portant le symbole  $\frac{P}{R}$ .

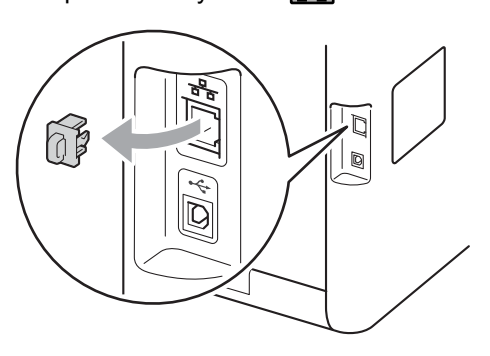

c Branchez le câble d'interface réseau sur le connecteur LAN, puis raccordez-le à un port libre de votre concentrateur.

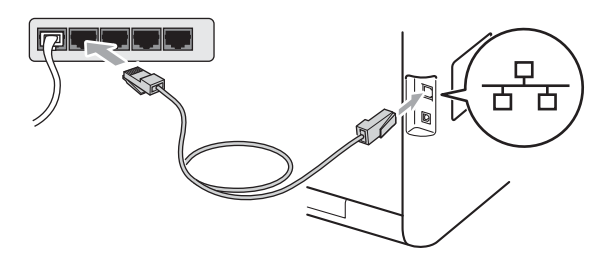

<span id="page-17-2"></span>d Vérifiez que votre appareil est sous tension.

# **20 Installer MFL-Pro Suite**

**a** Insérez le CD-ROM d'installation dans le lecteur correspondant. Si l'écran des noms de modèle s'affiche, sélectionnez votre appareil. Si l'écran des langues s'affiche, sélectionnez votre langue.

#### **Remarque**

Si l'écran Brother ne s'affiche pas automatiquement, cliquez sur **Poste de travail (Ordinateur)**, double-cliquez sur l'icône du CD-ROM, puis double-cliquez sur **start.exe**.

<span id="page-17-1"></span>**b** Cliquez sur Installation initiale, puis sur **Installer le logiciel MFL-Pro Suite**.

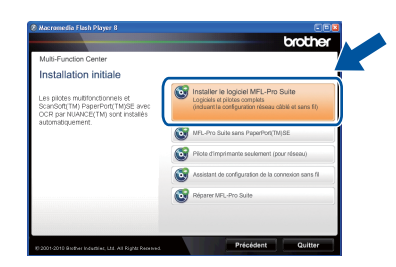

**C** Cliquez sur **Oui** si vous acceptez les contrats de licence.

# **Réseau câblé Windows®**

#### **Remarque**

- Si l'installation ne se poursuit pas automatiquement, ouvrez à nouveau le menu principal en éjectant puis en réinsérant le CD-ROM, ou double-cliquez sur le programme **start.exe** dans le dossier racine et continuez à partir de l'étape **[b](#page-17-1)** pour installer MFL-Pro Suite.
- Pour les utilisateurs de Windows Vista® et de Windows® 7, lorsque l'écran **Contrôle de compte d'utilisateur** apparaît, cliquez sur **Autoriser** ou sur **Oui**.
- Si vous souhaitez installer le pilote PS (pilote d'imprimante BR-Script3), sélectionnez **Installation personnalisée** et suivez les instructions qui s'affichent à l'écran.
- d Lorsque l'écran **Pare-feu/logiciel antivirus détecté** s'affiche, choisissez **Changez les paramètres de port du pare-feu pour permettre la connexion réseau et continuez l'installation. (Recommandé)** et cliquez sur **Suivant**.

#### (Non applicable aux utilisateurs de Windows® 2000)

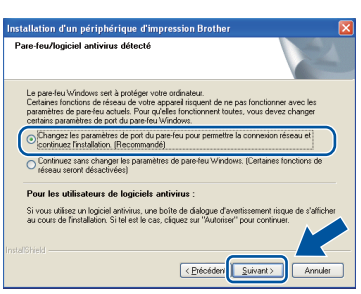

Si vous n'utilisez pas le pare-feu Windows®, voir le Guide de l'utilisateur de votre logiciel pour plus d'informations sur l'ajout des ports réseau suivants.

- Pour la numérisation réseau, ajoutez le port UDP 54925.
- Pour la réception de PC-Fax sur réseau. ajoutez le port UDP 54926.
- Si vous rencontrez toujours des problèmes avec votre connexion réseau, ajoutez le port UDP 137.

e Suivez les instructions qui s'affichent à l'écran pour achever la configuration.

### **IMPORTANT**

**NE refermez AUCUN des écrans pendant l'installation. L'affichage de tous les écrans peut prendre quelques secondes.**

#### **Remarque**

- Si votre appareil reste introuvable sur le réseau, vérifiez vos paramètres en vous conformant aux instructions affichées à l'écran.
- L'adresse IP et le nom de nœud de votre appareil figurent sur la liste de configuration du réseau que vous pouvez imprimer. Voir *[Imprimer la liste de configuration du réseau](#page-34-0)* à la [page 35](#page-34-0).
- Pour les utilisateurs de Windows Vista® et de Windows® 7, une fois l'écran **Sécurité de Windows** affiché, cochez la case, puis cliquez sur **Installer** pour terminer la procédure d'installation.
- Si un message d'erreur s'affiche pendant l'installation du logiciel, exécutez l'application **Diagnostic d'installation** située dans **démarrer**/**Tous les programmes**/**Brother**/ **MFC-XXXX LAN** (où MFC-XXXX est le nom de votre modèle).

#### **21** Installer MFL-Pro Suite<br>
(au besoin)<br>
au besoin) **sur d'autres ordinateurs (au besoin)**

Si vous souhaitez utiliser l'appareil avec plusieurs ordinateurs connectés au réseau, installez MFL-Pro Suite sur chacun d'eux. [Passez à l'étape](#page-17-2) 20 à la [page 18](#page-17-2).

#### **Remarque**

**Licence réseau (Windows®)** Ce produit inclut une licence PC pour 5 utilisateurs au maximum. Cette licence prend en charge l'installation de MFL-Pro Suite, y compris ScanSoft™ PaperPort™ 12SE ou ScanSoft™ PaperPort™ 11SE, sur 5 PC maximum en réseau. Si vous souhaitez utiliser plus de 5 PC sur lesquels ScanSoft™ PaperPort™ 12SE ou ScanSoft™ PaperPort™ 11SE est installé, achetez le pack Brother NL-5 qui est un contrat de licence PC multiple pour 5 utilisateurs supplémentaires maximum. Pour acheter le pack NL-5, contactez votre revendeur agréé Brother ou le service clientèle de Brother.

# Terminer **L'installation est maintenant terminée.**

**Réseau câblé**

Réseau câblé

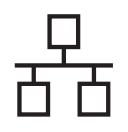

# **Réseau câblé Windows®**

#### **Remarque**

- Si vous utilisez une adresse IP spécifiée pour l'appareil, vous devez sélectionner la méthode d'amorçage statique à l'aide du panneau de commande. Pour plus d'informations, voir *Menu Réseau* dans le *Guide utilisateur - Réseau*.
- Selon vos paramètres de sécurité, une fenêtre Sécurité de Windows ou d'un logiciel antivirus peut s'afficher lors de l'utilisation de l'appareil ou de son logiciel. Autorisez ou refusez l'exécution de cette fenêtre.
- **Pilote d'imprimante XML Paper Specification**

Sous Windows Vista® et Windows® 7, le pilote d'imprimante XML Paper Specification est le pilote le mieux adapté pour imprimer à partir d'applications utilisant des documents XML Paper Specification. Téléchargez le dernier pilote à partir du Brother Solutions Center qui se trouve à l'adresse <http://solutions.brother.com/>.

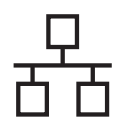

### <span id="page-20-0"></span>**Pour les utilisateurs d'une interface de réseau câblé (Mac OS X 10.4.11 - 10.6.x)**

<span id="page-20-1"></span>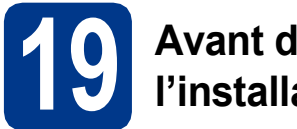

#### **19 Avant de lancer l'installation**

**a** Veillez à ce que l'appareil et le Macintosh soient sous tension. Vous devez être connecté avec des droits d'administrateur.

#### **IMPORTANT**

**Pour les utilisateurs de Mac OS X 10.4.10, procédez à la mise à niveau vers Mac OS X 10.4.11 - 10.6.x. (Pour obtenir les dernières versions des pilotes et des informations sur votre système Mac OS X, visitez le site [http://solutions.brother.com/.](http://solutions.brother.com/))**

#### **Remarque**

Si vous souhaitez configurer le pilote PS (pilote d'imprimante BR-Script3), visitez le site Web Brother Solutions Center à l'adresse <http://solutions.brother.com/>et cliquez sur Téléchargements sur la page de votre modèle et consultez les questions courantes relatives à la configuration.

**b** Enlevez le cache de protection du connecteur LAN portant le symbole  $\frac{P}{R}$ 

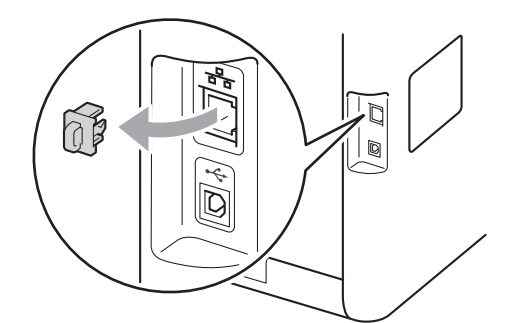

c Branchez le câble d'interface réseau sur le connecteur LAN, puis raccordez-le à un port libre de votre concentrateur.

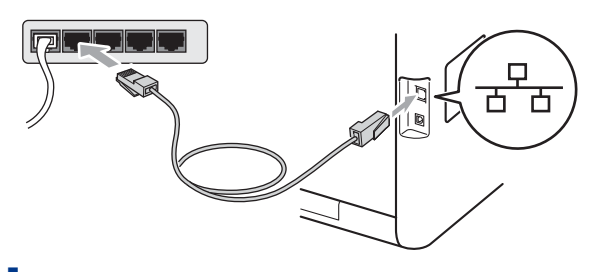

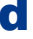

Vérifiez que votre appareil est sous tension.

# <span id="page-20-2"></span>**20 Installer MFL-Pro Suite**

- **a** Insérez le CD-ROM d'installation dans le lecteur correspondant.
- b Double-cliquez sur l'icône **Start Here OSX**. Suivez les instructions qui s'affichent à l'écran.

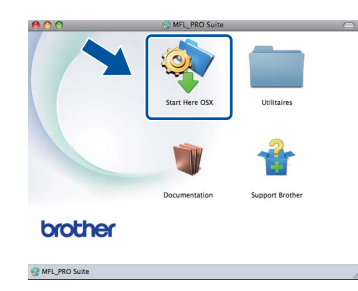

#### **Remarque**

La procédure d'installation peut prendre quelques minutes.

**C** Suivez les instructions qui s'affichent jusqu'à ce que cet écran disparaisse. Choisissez votre appareil dans la liste et cliquez sur **OK**.

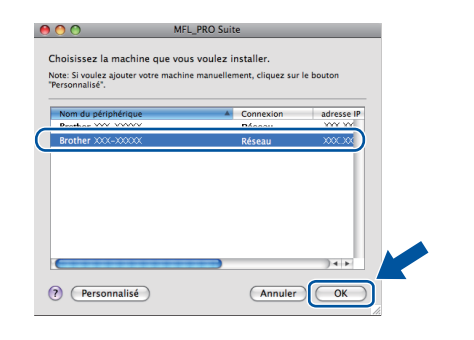

**Windows** Windows<sup>®</sup>

#### **Remarque**

Si votre appareil reste introuvable sur le réseau, confirmez vos paramètres réseau. Voir *[Avant de](#page-20-1)  [lancer l'installation](#page-20-1)* à la page 21.

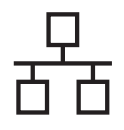

# **Réseau câblé Macintosh**

#### **Remarque**

- L'adresse MAC (adresse Ethernet) et l'adresse IP de votre appareil figurent sur la liste de configuration du réseau que vous pouvez imprimer. Voir *[Imprimer la liste de configuration](#page-34-0)  du réseau* [à la page 35](#page-34-0).
- Si cet écran s'affiche, cliquez sur **OK**.

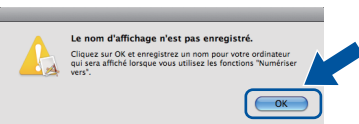

Saisissez un nom pour votre Macintosh dans **Nom d'affichage** (15 caractères maximum) et cliquez sur **OK**. Passez [d](#page-21-0).

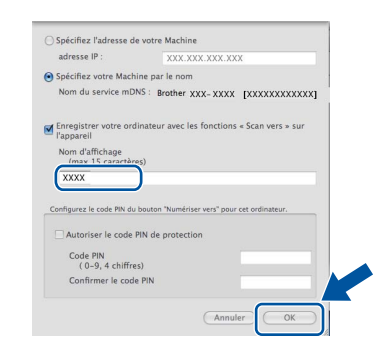

- Si vous souhaitez utiliser la touche **SCAN** de l'appareil pour numériser sur le réseau, vous devez cocher la case **Enregistrer votre ordinateur avec les fonctions « Scan vers » sur l'appareil**.
- Le nom que vous entrez s'affiche sur l'écran ACL de l'appareil lorsque vous appuyez sur **SCAN**) et choisissez une option de numérisation. (Pour plus d'informations, voir *Numérisation réseau* dans le *Guide utilisateur - Logiciel*.)

<span id="page-21-0"></span>d Lorsque cet écran s'affiche, cliquez sur **Suivant**.

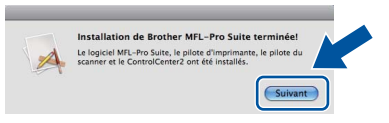

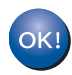

**L'installation de MFL-Pro Suite est maintenant terminée. [Passez à l'étape](#page-21-1)** 21 **à la page 22.**

<span id="page-21-1"></span>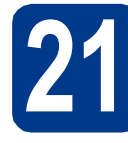

## **21 Télécharger et installer Presto! PageManager**

Lorsque Presto! PageManager est installé, la capacité d'OCR est ajoutée à Brother ControlCenter2. Vous pouvez facilement numériser, partager et organiser vos photos et vos documents à l'aide de Presto! PageManager.

**a** Dans l'écran **Support Brother**, cliquez sur **Presto! PageManager** et suivez les instructions qui s'affichent à l'écran.

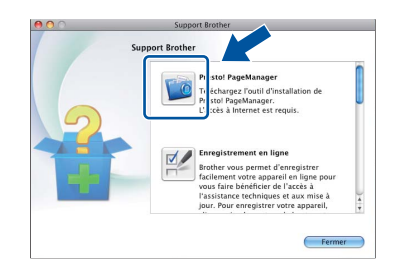

#### **22** Installer MFL-Pro Suite<br>
(au besoin)<br>
(au besoin) **sur d'autres ordinateurs (au besoin)**

Si vous souhaitez utiliser l'appareil avec plusieurs ordinateurs connectés au réseau, installez MFL-Pro Suite sur chacun d'eux. [Passez à l'étape](#page-20-2) 20 à la [page 21.](#page-20-2)

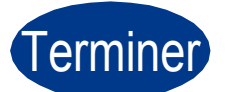

# Terminer **L'installation est maintenant terminée.**

#### **Remarque**

Si vous utilisez une adresse IP spécifiée pour l'appareil, vous devez sélectionner la méthode d'amorçage statique à l'aide du panneau de commande. Pour plus d'informations, voir *Menu Réseau* dans le *Guide utilisateur - Réseau*.

## <span id="page-22-0"></span>**Pour les utilisateurs d'une interface réseau sans fil**

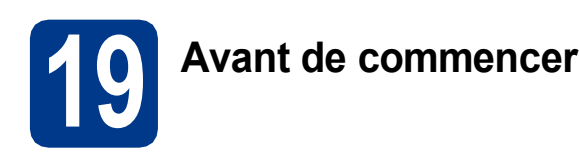

Vous devez commencer par configurer les paramètres de réseau sans fil de votre appareil de manière à ce qu'il communique avec votre point d'accès réseau/routeur. Une fois l'appareil configuré pour communiquer avec votre point d'accès/routeur, les ordinateurs de votre réseau auront accès à l'appareil. Pour utiliser l'appareil depuis ces ordinateurs, vous devrez installer les pilotes et les logiciels. Les étapes suivantes vous guident à travers le processus de configuration et d'installation.

#### **IMPORTANT**

- **Si vous avez l'intention de connecter l'appareil à votre réseau, nous vous conseillons de contacter votre administrateur système avant de procéder à l'installation. Vous devez connaître les paramètres du réseau sans fil avant d'effectuer l'installation.**
- **Si vous avez précédemment configuré les paramètres sans fil de l'appareil, vous devez réinitialiser les paramètres réseau (LAN) avant de pouvoir à nouveau configurer les paramètres sans fil.**
	- **1. Sur l'appareil, appuyez sur** MENU**.**
	- **2. Appuyez sur** a **ou sur** b **pour afficher** Réseau**, puis appuyez sur** Réseau**.**
	- **3. Appuyez sur** a **ou sur** b **pour afficher** Réinit. réseau**, puis appuyez sur** Réinit. réseau**.**
	- **4. Appuyez sur** Oui**.**
	- **5. Appuyez sur** Oui **pendant 2 secondes.**

#### **Remarque**

- Afin d'obtenir des résultats optimaux pour l'impression en qualité normale de documents quotidiens, placez l'appareil Brother aussi près que possible du point d'accès/routeur en minimisant les obstacles. Les objets volumineux et les murs séparant les deux appareils, ainsi que les interférences émises par les autres dispositifs électroniques peuvent affecter la vitesse de transfert des données de document. De ce fait, le réseau sans fil n'est peut-être pas la meilleure méthode de connexion pour tous les types de documents et d'applications. Pour imprimer de gros fichiers, comme des documents de plusieurs pages comportant du texte et des images volumineuses, vous souhaiterez peut-être privilégier le réseau Ethernet câblé pour obtenir un transfert de données plus rapide, ou la connexion USB pour disposer du débit le plus rapide.
- Bien que l'appareil Brother MFC-9970CDW puisse être utilisé dans un réseau câblé et dans un réseau sans fil, vous ne pouvez utiliser qu'une seule méthode de connexion à la fois.

#### **Mode infrastructure**

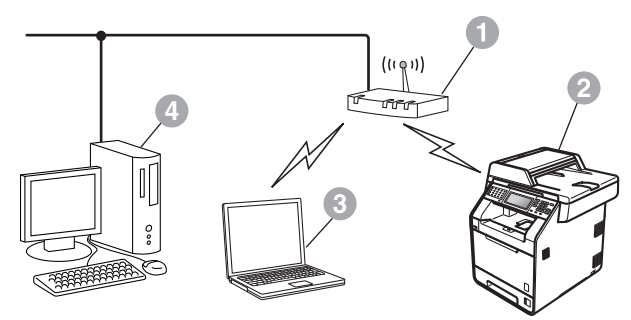

- a Point d'accès/routeur
- **2** Appareil réseau sans fil (votre appareil)
- **c** Ordinateur avec interface sans fil connecté au point d'accès/routeur
- d Ordinateur avec interface câblée connecté au point d'accès/routeur

**Réseau sans fil**

Réseau sans fil

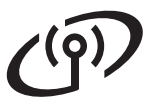

<span id="page-23-0"></span>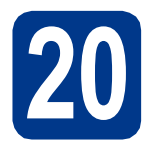

# **20 Vérifier votre environnement réseau (mode infrastructure)**

Les instructions suivantes proposent deux méthodes d'installation de votre appareil Brother dans un environnement réseau sans fil.

#### **Remarque**

Pour configurer votre appareil dans un autre environnement sans fil, reportez-vous aux instructions du *Guide utilisateur - Réseau*.

## a **Configuration à l'aide de Wi-Fi Protected Setup ou d'AOSS™ (méthode bouton poussoir)**

Si votre point d'accès/routeur WLAN prend en charge le mode sans fil automatique (Wi-Fi Protected Setup ou AOSS™)

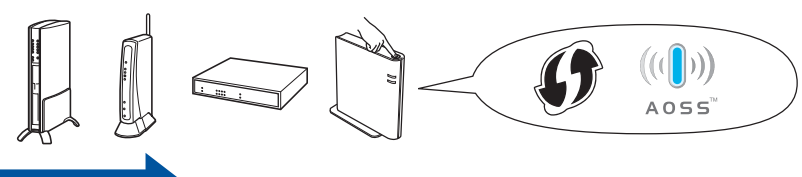

**Maintenant, allez à la [page 25](#page-24-0)** 

#### b **Configuration manuelle à partir du panneau de commande**

Si votre point d'accès/routeur WLAN ne prend pas en charge Wi-Fi Protected Setup ou AOSS™, **prenez note des paramètres réseau sans fil** de votre point d'accès/routeur WLAN.

#### **IMPORTANT**

**Avant de contacter le service client Brother en vue d'obtenir une assistance, n'oubliez pas de vous munir des informations de sécurité sans fil. Nous ne pouvons pas vous aider à trouver les paramètres de sécurité de votre réseau.**

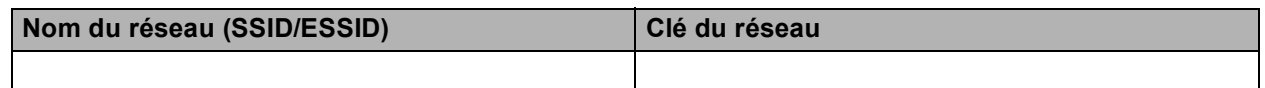

#### **Par exemple :**

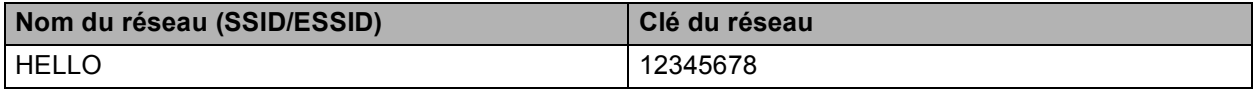

#### **Remarque**

- Sans ces informations (nom du réseau (SSID/ESSID) et clé du réseau), vous ne pouvez pas poursuivre la configuration sans fil.
- Où se trouvent ces informations (nom du réseau (SSID/ESSID) et clé du réseau) ?
	- 1. Reportez-vous à la documentation fournie avec votre point d'accès/routeur WLAN.
	- 2. Initialement, le nom du réseau peut être le nom du fabricant ou le nom de modèle.
	- 3. Si vous ne connaissez pas les informations de sécurité, consultez le fabricant du routeur, votre administrateur système ou votre fournisseur d'accès Internet.

**Maintenant, allez à la partie de la [page 26](#page-25-0)** 

#### **Connexion de l'appareil Brother au réseau sans fil**

#### <span id="page-24-0"></span>**21** Configurer les<br> **21** l'aide du mode **paramètres sans fil à l'aide du mode automatique sans fil**

a Vérifiez que votre point d'accès/routeur LAN comporte le symbole Wi-Fi Protected Setup ou AOSS™ comme illustré ci-dessous.

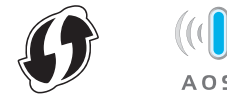

- **b** Placez l'appareil Brother à portée de votre point d'accès/routeur Wi-Fi Protected Setup ou AOSS™. La distance peut varier en fonction de l'environnement. Reportez-vous aux instructions fournies avec votre routeur/point d'accès.
- C Sur votre appareil, appuyez sur MENU. Appuyez sur ▲ ou sur ▼ pour afficher Réseau, puis appuyez sur Réseau. Appuyez sur WLAN, puis sur WPS/AOSS.

Lorsque WLAN activé ? est affiché, appuyez sur Oui. L'Assistant de configuration sans fil démarre.

Sinon, appuyez sur **Arrêt/Sortie** pour quitter l'Assistant de configuration sans fil.

Lorsque Démarrez WPS ou AOSS sur votre routeur sans fil, puis appuyez sur OK. apparaît, appuyez sur le bouton Wi-Fi Protected Setup ou AOSS™ du point d'accès/routeur WLAN. Pour plus d'informations, reportez-vous au guide de l'utilisateur de votre point d'accès/routeur WLAN. Ensuite, appuyez sur OK.

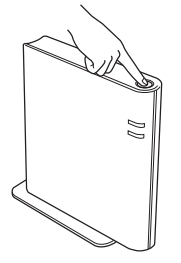

Cette fonction détecte automatiquement le mode (Wi-Fi Protected Setup ou AOSS™) utilisé par votre point d'accès/routeur pour configurer l'appareil.

#### **Remarque**

Si le point d'accès/routeur WLAN prend en charge Wi-Fi Protected Setup (méthode PIN) et si vous voulez configurer l'appareil avec la méthode PIN (Personal Identification Number), consultez *Utilisation de la méthode PIN de Wi-Fi Protected Setup* dans le *Guide utilisateur - Réseau*.

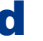

**d** Un message indiquant le résultat de la connexion apparaît sur l'écran ACL et un Rapport WLAN s'imprime automatiquement.

> Si la connexion a échoué, vérifiez le code d'erreur indiqué sur le rapport imprimé et reportez-vous à la section *[Dépistage des](#page-26-0)  pannes* [à la page 27](#page-26-0).

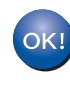

**La configuration sans fil est maintenant terminée. Un indicateur à quatre niveaux situé dans le coin supérieur droit de l'écran ACL de l'appareil affiche la force du signal sans fil de votre point d'accès/routeur.**

#### **Pour installer MFL-Pro Suite, passez à l'étape** [22](#page-30-0)**.**

**Pour les utilisateurs de Windows® :**

#### **Maintenant, allez à**

**[page 31](#page-30-1)**

**Pour les utilisateurs de Macintosh :**

**Maintenant, allez à**

**[page 33](#page-32-0)**

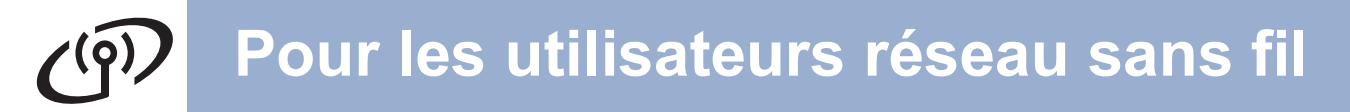

<span id="page-25-0"></span>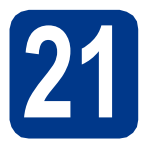

**21 Configurer les**<br> **21 configuration paramètres sans fil (configuration sans fil type en mode infrastructure)**

#### **IMPORTANT**

**Avant de poursuivre, vous devez disposer des paramètres sans fil de votre réseau que vous avez notés à l'étape** 20 **[à la page 24](#page-23-0).**

<span id="page-25-3"></span>**a** Sur votre appareil, appuyez sur MENU. Appuyez sur ▲ ou sur ▼ pour afficher Réseau, puis appuyez sur Réseau. Appuyez sur WLAN, puis sur Assis. config..

> Lorsque WLAN activé ? est affiché, appuyez sur Oui. L'Assistant de configuration sans fil démarre.

Sinon, appuyez sur **Arrêt/Sortie** pour quitter l'Assistant de configuration sans fil.

**b** L'appareil recherche les SSID disponibles. Si une liste de SSID s'affiche, appuyez sur ▲ ou sur V pour choisir le SSID noté [à l'étape](#page-23-0) 20 à [la page 24](#page-23-0).

> Si vous utilisez une méthode d'authentification et de cryptage exigeant une clé du réseau, passez au point  $c$ .

Si vous avez sélectionné la méthode d'authentification Système ouvert et le mode d[e](#page-25-2) cryptage Aucun, passez au point e.

Si votre point d'accès/routeur WLAN prend en charge Wi-Fi Protected Setup, Le routeur sans fil sélectionné prend en charge WPS. Utiliser WPS? apparaît. Pour connecter votre appareil à l'aide du mode automatique sans fil, appuyez sur Oui. (Si vous sélectionnez Non (Manuel), passez au point [c](#page-25-1) pour entrer la clé du réseau.) Lorsque Démarrez WPS sur votre routeur sans fil, puis appuyez sur Suivant. apparaît, appuyez sur le bouton Wi-Fi Protected Setup du point d'accès/routeur WLAN, puis appuy[e](#page-25-2)z sur Suivant. Passez e.

**Remarque**

- L'affichage de la liste des SSID disponibles demande quelques secondes.
- Si la liste des SSID ne s'affiche pas, vérifiez que votre point d'accès est activé. Rapprochez votre appareil du point d'accès et essayez de recommencer à p[a](#page-25-3)rtir du point a.

Si vous utilisez l'appareil dans un réseau sans fil compatible IEEE 802.1x, consultez *Utilisation de l'authentification IEEE 802.1x* dans le *Guide utilisateur - Réseau*.

Si votre point d'accès est configuré pour ne pas diffuser le SSID, vous devrez ajouter manuellement le nom du SSID. Pour plus de détails, voir *Configuration de votre appareil lorsque le SSID n'est pas diffusé* dans le *Guide utilisateur - Réseau*.

<span id="page-25-1"></span>C Entrez la clé du réseau que vous avez notée à l'étape 20 [à la page 24](#page-23-0) à l'aide des boutons de l'Écran tactile pour sélectionner chaque lettre ou chiffre. Pour supprimer les lettres entrées,

#### appuyez sur  $\sqrt{2}$ .

Pour entrer des chiffres ou des caractères

spéciaux, appuyez à plusieurs reprises sur **A1**<sup>®</sup> jusqu'à ce que le caractère à saisir apparaisse, puis appuyez sur le caractère de votre choix. Appuyez sur  $\boxed{\triangle}$  pour basculer entre les majuscules et les minuscules.

Pour plus d'informations, voir *[Saisie de texte](#page-29-0)  [pour les paramètres sans fil](#page-29-0)* à la page 30.

Appuyez sur OK une fois tous les caractères entrés, puis appuyez sur Oui pour appliquer vos paramètres. Passez [d](#page-25-4).

- <span id="page-25-4"></span>d L'appareil va maintenant tenter de se connecter au réseau sans fil en utilisant les informations que vous avez entrées.
- <span id="page-25-2"></span>e Un message indiquant le résultat de la connexion apparaît sur l'écran ACL et un Rapport WLAN s'imprime automatiquement.

Si la connexion a échoué, vérifiez le code d'erreur indiqué sur le rapport imprimé et reportez-vous à la section *[Dépistage des](#page-26-0)  pannes* [à la page 27](#page-26-0).

**La configuration sans fil est maintenant terminée. Un indicateur à quatre niveaux situé dans le coin supérieur droit de l'écran ACL de l'appareil affiche la force du signal sans fil de votre point d'accès/routeur.**

#### **Pour installer MFL-Pro Suite, passez à l'étape** [22](#page-30-0)**.**

**Pour les utilisateurs de Windows® :**

#### **Maintenant, allez à**

**[page 31](#page-30-1)**

 $OK!$ 

**Pour les utilisateurs de Macintosh :**

**Maintenant, allez à [page 33](#page-32-0)**

#### <span id="page-26-0"></span>**Dépistage des pannes**

#### **IMPORTANT**

**Avant de contacter le service client Brother en vue d'obtenir une assistance, n'oubliez pas de vous munir des informations de sécurité sans fil. Nous ne pouvons pas vous aider à trouver les paramètres de sécurité de votre réseau.**

#### <span id="page-26-1"></span>**Où se trouvent les paramètres sans fil (nom du réseau (SSID/ESSID) et clé du réseau) ?**

- 1. Reportez-vous à la documentation fournie avec votre point d'accès/routeur WLAN.
- 2. Initialement, le nom du réseau peut être le nom du fabricant ou le nom de modèle.
- 3. Si vous ne connaissez pas les informations de sécurité, consultez le fabricant du routeur, votre administrateur système ou votre fournisseur d'accès Internet.
- La clé du réseau est en quelque sorte le mot de passe, la clé de sécurité ou la clé de cryptage.
- Si le point d'accès/routeur WLAN est configuré pour ne pas diffuser le SSID, celui-ci n'est pas automatiquement détecté. Vous devez entrer manuellement le nom SSID. Voir *Configuration de votre appareil lorsque le SSID n'est pas diffusé* dans le *Guide utilisateur - Réseau*.

#### **Rapport WLAN**

Si le Rapport WLAN imprimé indique que la connexion a échoué, vérifiez le code d'erreur indiqué sur celui-ci et reportez-vous aux instructions suivantes.

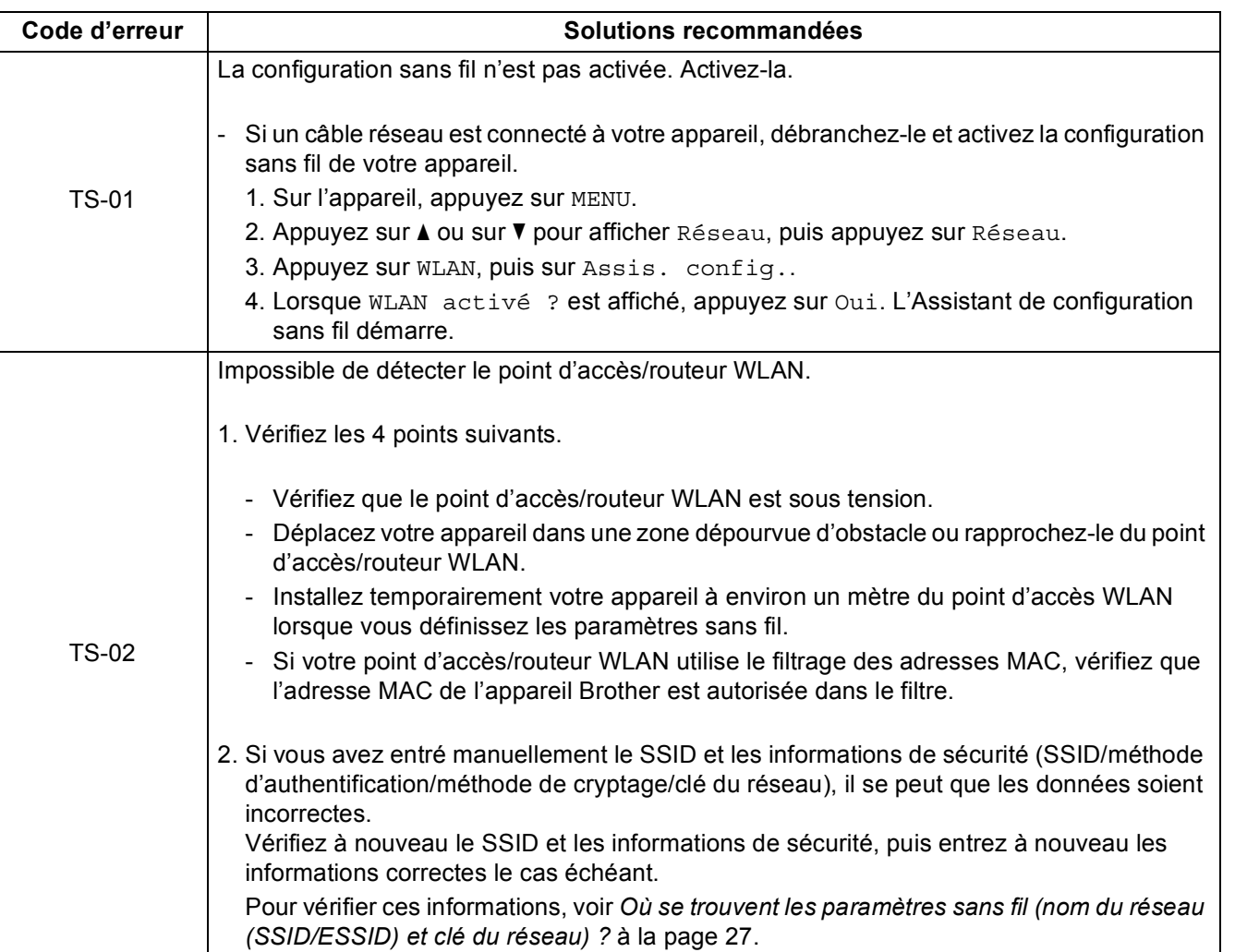

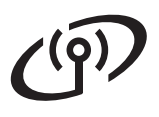

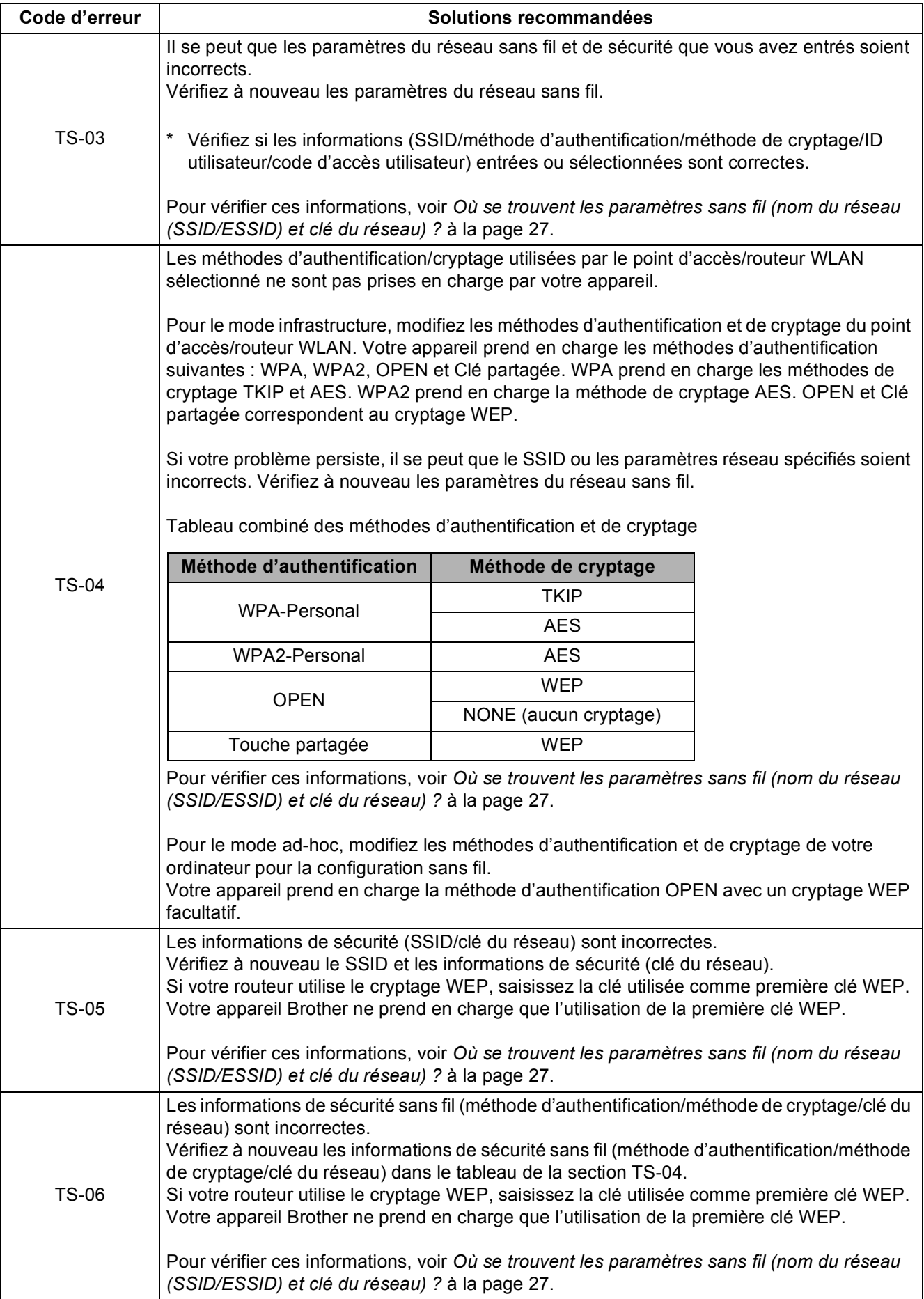

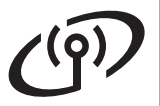

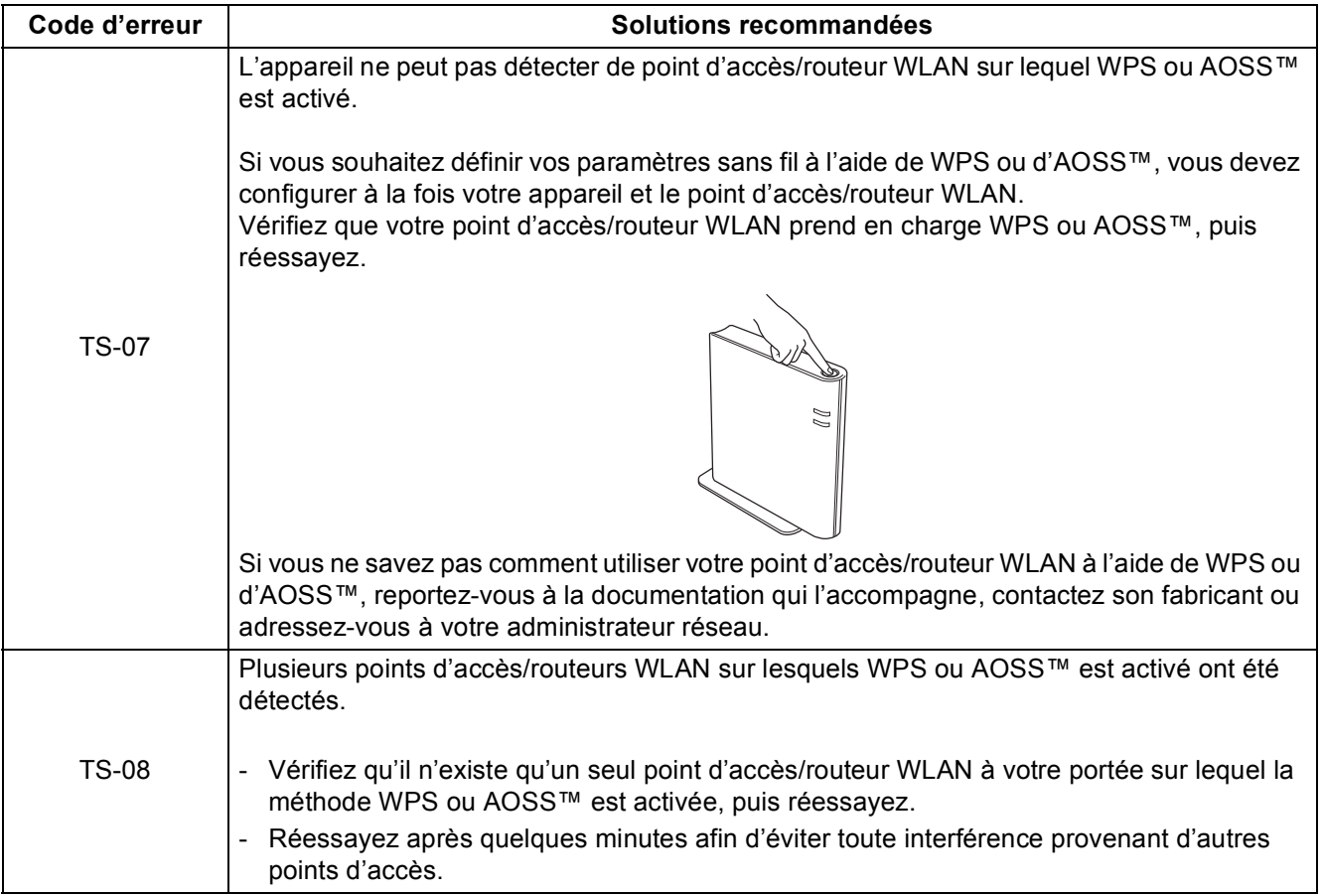

**Réseau sans fil**

Réseau sans fil

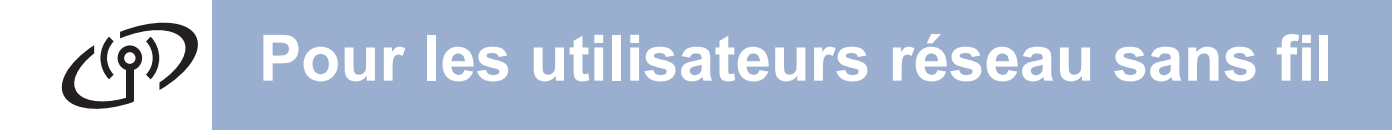

#### <span id="page-29-0"></span>**Saisie de texte pour les paramètres sans fil**

Lors de la définition de certaines options de menu, il peut être nécessaire de saisir du texte dans l'appareil. Appuyez à plusieurs reprises sur **A10** pour sélectionner les lettres, les chiffres ou les caractères spéciaux. Appuyez sur  $\Diamond$  pour basculer entre les majuscules et les minuscules.

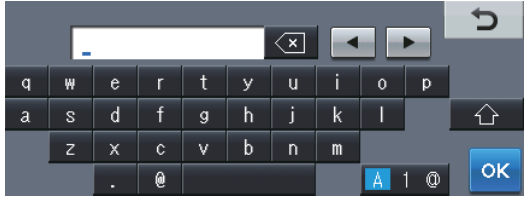

#### **Insertion d'espaces**

Pour entrer un espace, appuyez sur le bouton espace ou sur  $\blacktriangleright$ .

#### **Apporter des corrections**

En cas d'erreur de saisie d'un caractère, pour le modifier appuyez sur  $\triangleleft$  ou sur  $\triangleright$  pour placer le curseur sous le

caractère incorrect. Ensuite, appuyez sur  $\infty$ . Saisissez le caractère correct. Vous pouvez également insérer des lettres en déplaçant le curseur et en saisissant un caractère.

#### **Z** Remarque

- Les caractères disponibles varient selon le pays.
- La disposition du clavier peut varier selon la fonction que vous configurez.

<span id="page-30-1"></span>

#### **Installer les pilotes et logiciels (Windows® 2000 Professionnel/XP/XP Professionnel Edition x64/ Windows Vista®/Windows® 7)**

<span id="page-30-0"></span>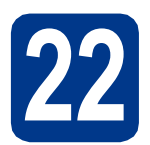

#### **22 Avant de lancer l'installation**

Démarrez votre ordinateur. Vous devez vous connecter avec des droits d'administrateur.

#### **IMPORTANT**

- **Si des programmes sont en cours d'exécution, fermez-les.**
- **L'aspect des écrans peut varier en fonction de votre système d'exploitation.**

#### **Remarque**

- Le CD-ROM d'installation comprend ScanSoft™ PaperPort™ 12SE. Ce logiciel prend en charge Windows® XP (SP3 ou plus récent), XP Professionnel Edition x64 (SP2 ou plus récent), Windows Vista® (SP2 ou plus récent) et Windows® 7. Veuillez télécharger le dernier Service Pack Windows® avant d'installer MFL-Pro Suite. Pour les utilisateurs de Windows® 2000 (SP4 ou plus récent), lorsque l'écran de téléchargement de ScanSoft™ PaperPort™ 11SE apparaît pendant l'installation de MFL-Pro Suite, suivez les instructions qui s'affichent à l'écran.
- Désactivez tous les logiciels de pare-feu personnels (autre que le pare-feu Windows®), ainsi que toutes les applications anti-spyware et antivirus pendant l'installation.

<span id="page-30-3"></span>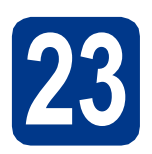

# **23 Installer MFL-Pro Suite**

**a** Insérez le CD-ROM d'installation dans le lecteur correspondant. Si l'écran des noms de modèle s'affiche, sélectionnez votre appareil. Si l'écran des langues s'affiche, sélectionnez votre langue.

**Remarque**

Si l'écran Brother ne s'affiche pas automatiquement, cliquez sur **Poste de travail (Ordinateur)**, double-cliquez sur l'icône du CD-ROM, puis double-cliquez sur **start.exe**.

<span id="page-30-2"></span>**b** Cliquez sur Installation initiale, puis sur **Installer le logiciel MFL-Pro Suite**.

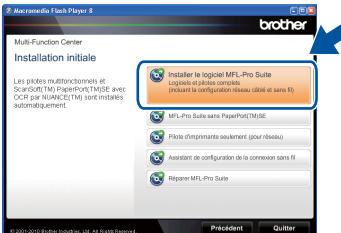

**C** Cliquez sur **Oui** si vous acceptez les contrats de licence.

#### **Remarque**

- Si l'installation ne se poursuit pas automatiquement, ouvrez à nouveau le menu principal en éjectant puis en réinsérant le CD-ROM, ou double-cliquez sur le programme **start.exe** dans le dossier racine et continuez à partir de l'étape **[b](#page-30-2)** pour installer MFL-Pro Suite.
- Pour les utilisateurs de Windows Vista® et de Windows® 7, lorsque l'écran **Contrôle de compte d'utilisateur** apparaît, cliquez sur **Autoriser** ou sur **Oui**.
- d Sélectionnez **Connexion réseau sans fil** et cliquez sur **Suivant**.

#### **Remarque**

Si vous souhaitez installer le pilote PS (pilote d'imprimante BR-Script3), sélectionnez **Installation personnalisée** et suivez les instructions qui s'affichent à l'écran.

e Lorsque l'écran **Pare-feu/logiciel antivirus détecté** s'affiche, choisissez **Changez les paramètres de port du pare-feu pour permettre la connexion réseau et continuez l'installation. (Recommandé)** et cliquez sur **Suivant**.

> (Non applicable aux utilisateurs de Windows® 2000)

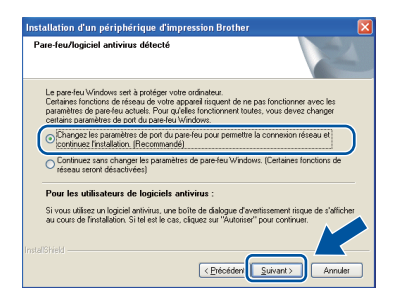

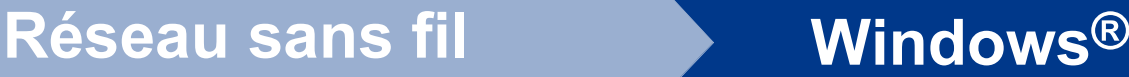

Si vous n'utilisez pas le pare-feu Windows®, voir le Guide de l'utilisateur de votre logiciel pour plus d'informations sur l'ajout des ports réseau suivants.

- Pour la numérisation réseau, ajoutez le port UDP 54925.
- Pour la réception de PC-Fax sur réseau, ajoutez le port UDP 54926.
- Si vous rencontrez toujours des problèmes avec votre connexion réseau, ajoutez le port UDP 137.

f Suivez les instructions qui s'affichent jusqu'à ce que cet écran disparaisse. Choisissez l'appareil dans la liste, puis cliquez sur **Suivant**.

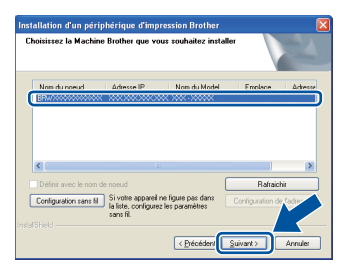

#### **Remarque**

- Si vos paramètres sans fil échouent, l'écran **Assistant de configuration de la connexion sans fil** apparaît. Suivez les instructions qui s'affichent à l'écran pour achever la configuration sans fil.
- Si vous utilisez le chiffrement WEP et si l'écran ACL affiche « Branché » alors que votre appareil n'est pas détecté, vérifiez que vous avez saisi correctement la clé WEP. La clé WEP est sensible à la casse (minuscule ou majuscule).
- **C** Suivez les instructions qui s'affichent à l'écran pour achever la configuration.

#### **IMPORTANT**

**NE refermez AUCUN des écrans pendant l'installation. L'affichage de tous les écrans peut prendre quelques secondes.**

#### **Remarque**

- Pour les utilisateurs de Windows Vista® et de Windows® 7, une fois l'écran **Sécurité de Windows** affiché, cochez la case, puis cliquez sur **Installer** pour terminer la procédure d'installation.
- Si un message d'erreur s'affiche pendant l'installation du logiciel, exécutez l'application **Diagnostic d'installation** située dans **démarrer**/**Tous les programmes**/**Brother**/ **MFC-XXXX LAN** (où MFC-XXXX est le nom de votre modèle).

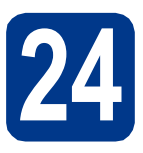

#### **24** Installer MFL-Pro Suite<br>
(au besoin)<br>
au besoin) **sur d'autres ordinateurs (au besoin)**

Si vous souhaitez utiliser l'appareil avec plusieurs ordinateurs connectés au réseau, installez MFL-Pro Suite sur chacun d'eux. [Passez à l'étape](#page-30-3) 23 à la [page 31.](#page-30-3)

#### **Remarque**

**Licence réseau (Windows®)**

Ce produit inclut une licence PC pour 5 utilisateurs au maximum. Cette licence prend en charge l'installation de MFL-Pro Suite, y compris ScanSoft™ PaperPort™ 12SE ou ScanSoft™ PaperPort™ 11SE, sur 5 PC maximum en réseau. Si vous souhaitez utiliser plus de 5 PC sur lesquels ScanSoft™ PaperPort™ 12SE ou ScanSoft™ PaperPort™ 11SE est installé, achetez le pack Brother NL-5 qui est un contrat de licence PC multiple pour 5 utilisateurs supplémentaires maximum. Pour acheter le pack NL-5, contactez votre revendeur agréé Brother ou le service clientèle de Brother.

#### Terminer **L'installation est maintenant terminée.**

#### **Remarque**

- Si vous utilisez une adresse IP spécifiée pour l'appareil, vous devez sélectionner la méthode d'amorçage statique à l'aide du panneau de commande. Pour plus d'informations, voir *Menu Réseau* dans le *Guide utilisateur - Réseau*.
- Selon vos paramètres de sécurité, une fenêtre Sécurité de Windows ou d'un logiciel antivirus peut s'afficher lors de l'utilisation de l'appareil ou de son logiciel. Autorisez ou refusez l'exécution de cette fenêtre.
- **Pilote d'imprimante XML Paper Specification**

Sous Windows Vista® et Windows® 7, le pilote d'imprimante XML Paper Specification est le pilote le mieux adapté pour imprimer à partir d'applications utilisant des documents XML Paper Specification. Téléchargez le dernier pilote à partir du Brother Solutions Center qui se trouve à l'adresse<http://solutions.brother.com/>.

<span id="page-32-0"></span>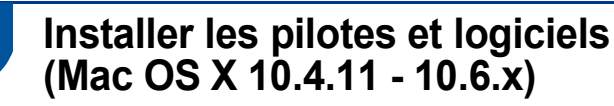

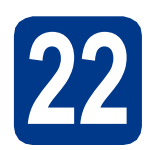

#### **22 Avant de lancer l'installation**

**a** Veillez à ce que l'appareil et le Macintosh soient sous tension. Vous devez être connecté avec des droits d'administrateur.

#### **IMPORTANT**

**Pour les utilisateurs de Mac OS X 10.4.10, procédez à la mise à niveau vers Mac OS X 10.4.11 - 10.6.x. (Pour obtenir les dernières versions des pilotes et des informations sur votre système Mac OS X, visitez le site [http://solutions.brother.com/.](http://solutions.brother.com/))**

#### **Remarque**

Si vous souhaitez configurer le pilote PS (pilote d'imprimante BR-Script3), visitez le site Web Brother Solutions Center à l'adresse <http://solutions.brother.com/>et cliquez sur Téléchargements sur la page de votre modèle et consultez les questions courantes relatives à la configuration.

<span id="page-32-1"></span>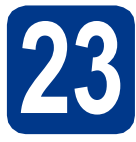

## **23 Installer MFL-Pro Suite**

- **a** Insérez le CD-ROM d'installation dans le lecteur correspondant.
- **b** Double-cliquez sur l'icône Start Here OSX. Suivez les instructions qui s'affichent à l'écran.

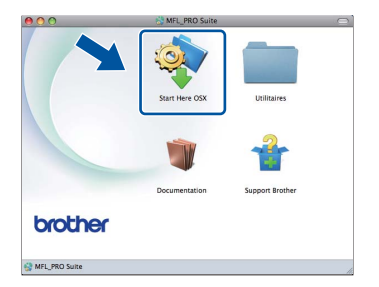

c Sélectionnez **Connexion réseau sans fil** et cliquez sur **Suivant**.

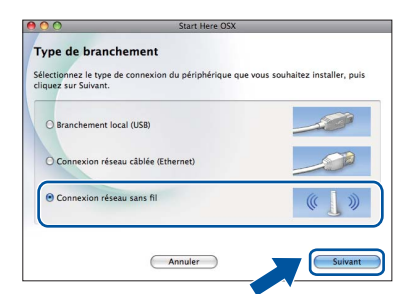

#### **IMPORTANT**

**NE refermez AUCUN des écrans pendant l'installation.**

#### **Remarque**

- La procédure d'installation peut prendre quelques minutes.
- Si vos paramètres sans fil échouent, l'écran **Assistant de configuration de la connexion sans fil** apparaît. Suivez les instructions qui s'affichent à l'écran pour achever la configuration sans fil.
- d Suivez les instructions qui s'affichent jusqu'à ce que cet écran disparaisse. Choisissez votre appareil dans la liste et cliquez sur **OK**.

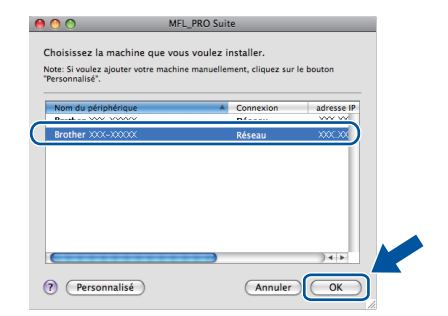

Windows<sup>®</sup> **Windows** Réseau sans fil **Réseau sans fil Macintosh Macintosh**

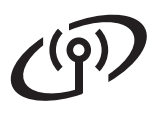

# **Réseau sans fil Macintosh**

#### **Remarque**

- L'adresse MAC (adresse Ethernet) et l'adresse IP de votre appareil figurent sur la liste de configuration du réseau que vous pouvez imprimer. Voir *[Imprimer la liste de configuration](#page-34-0)  du réseau* [à la page 35](#page-34-0).
- Si cet écran s'affiche, cliquez sur **OK**.

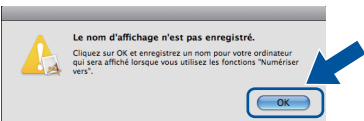

Saisissez un nom pour votre Macintosh dans **Nom d'affichage** (15 caractères maximum) et cliquez sur **OK**. Passez à l'étape [e](#page-33-0).

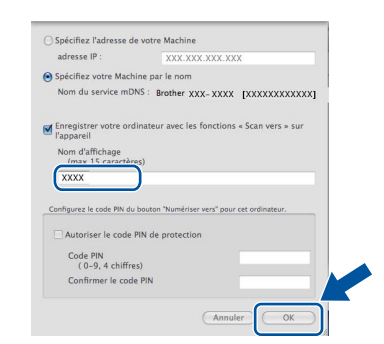

- Si vous souhaitez utiliser la touche **SCAN** de l'appareil pour numériser sur le réseau, vous devez cocher la case **Enregistrer votre ordinateur avec les fonctions « Scan vers » sur l'appareil**.
- Le nom que vous entrez s'affiche sur l'écran ACL de l'appareil lorsque vous appuyez sur **SCAN**) et choisissez une option de numérisation. (Pour plus d'informations, voir *Numérisation réseau* dans le *Guide utilisateur - Logiciel*.)
- <span id="page-33-0"></span>e Lorsque cet écran s'affiche, cliquez sur **Suivant**.

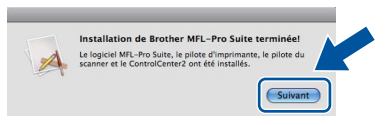

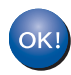

**L'installation de MFL-Pro Suite est maintenant terminée. [Passez à l'étape](#page-33-1)** 24 **à la page 34.**

<span id="page-33-1"></span>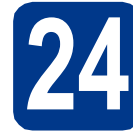

### **24 Télécharger et installer Presto! PageManager**

Lorsque Presto! PageManager est installé, la capacité d'OCR est ajoutée à Brother ControlCenter2. Vous pouvez facilement numériser, partager et organiser vos photos et vos documents à l'aide de Presto! PageManager.

**a** Dans l'écran **Support Brother**, cliquez sur **Presto! PageManager** et suivez les instructions qui s'affichent à l'écran.

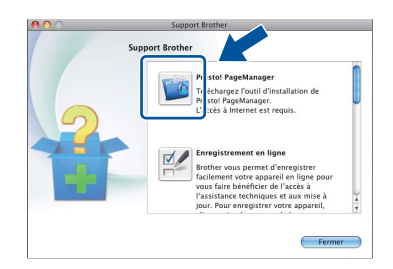

#### **25** Installer MFL-Pro Suite<br>aur d'autres ordinateurs<br>(au besoin) **sur d'autres ordinateurs (au besoin)**

Si vous souhaitez utiliser l'appareil avec plusieurs ordinateurs connectés au réseau, installez MFL-Pro Suite sur chacun d'eux. [Passez à l'étape](#page-32-1) 23 à la [page 33.](#page-32-1)

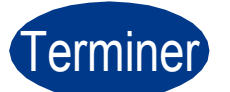

# Terminer **L'installation est maintenant terminée.**

#### **Remarque**

Si vous utilisez une adresse IP spécifiée pour l'appareil, vous devez sélectionner la méthode d'amorçage statique à l'aide du panneau de commande. Pour plus d'informations, voir *Menu Réseau* dans le *Guide utilisateur - Réseau*.

#### **Gestion via le Web (navigateur Web)**

Le serveur d'impression Brother est équipé d'un serveur Web qui vous permet de surveiller son état ou de changer certains de ses paramètres de configuration à l'aide du protocole HTTP (Hyper Text Transfer Protocol).

#### **Remarque**

- Le nom d'utilisateur par défaut est « **admin** » et le mot de passe par défaut est « **access** ». Vous pouvez utiliser un navigateur Web pour changer ce mot de passe.
- Nous recommandons Microsoft<sup>®</sup> Internet Explorer® 6.0 (ou une version ultérieure) ou Firefox 3.0 (ou une version ultérieure) pour Windows® et Safari 3.0 (ou une version ultérieure) pour Macintosh. Veillez également à ce que JavaScript et les cookies soient toujours activés dans le navigateur que vous utilisez. Pour utiliser un navigateur Web, vous devrez connaître l'adresse IP du serveur d'impression. L'adresse IP du serveur d'impression figure sur la liste de configuration du réseau.

**a** Ouvrez votre navigateur.

**b** Tapez « http://adresse IP appareil/ » dans la barre d'adresse de votre navigateur (où « adresse IP appareil » correspond à l'adresse IP de l'appareil ou au nom du serveur d'impression).

#### ■ Par exemple : http://192.168.1.2/

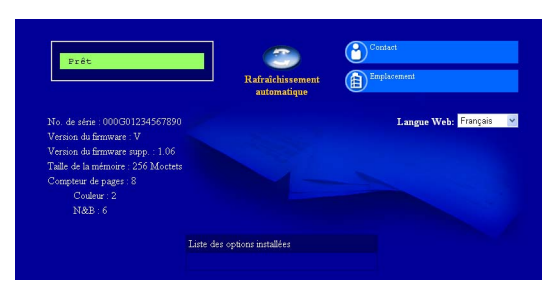

Voir *Gestion via le Web* dans le *Guide utilisateur - Réseau*.

#### <span id="page-34-0"></span>**Imprimer la liste de configuration du réseau**

Vous pouvez imprimer la liste de configuration du réseau pour vérifier les paramètres réseau actifs.

- a Mettez l'appareil sous tension et attendez qu'il soit Prêt.
- **b** Appuyez sur MENU.
- **C** Appuyez sur  $\triangle$  ou sur  $\nabla$  pour afficher Impr. rapports.

Appuyez sur Impr. rapports.

**d** Appuyez sur  $\triangle$  ou sur  $\nabla$  pour afficher Config Réseau.

Appuyez sur Config Réseau.

e Appuyez sur **Marche Mono** ou sur **Marche Couleur**.

> L'appareil imprime les paramètres réseau actifs.

#### **Rétablir la configuration d'usine par défaut des paramètres réseau**

Pour rétablir la configuration d'usine par défaut de tous les paramètres réseau du serveur interne d'impression/numérisation, veuillez procéder comme suit.

- a Assurez-vous que l'appareil n'est pas en cours d'utilisation, puis débranchez tous les câbles de l'appareil (à l'exception du câble d'alimentation).
- **b** Appuyez sur MENU.
- C Appuyez sur *A* ou sur **▼** pour afficher Réseau. Appuyez sur Réseau.
- **C** Appuyez sur  $\triangle$  ou sur  $\nabla$  pour afficher Réinit. réseau.

Appuyez sur Réinit. réseau.

- e Appuyez sur Oui.
- f Appuyez sur Oui pendant 2 secondes.

L'appareil redémarre ; reconnectez les câbles à l'issue du redémarrage.

#### **Correction des couleurs (au besoin)**

#### **Étalonnage des couleurs**

La densité de sortie de chaque couleur peut varier en fonction de l'environnement (température et humidité) dans lequel se trouve l'appareil. L'étalonnage contribue à améliorer la densité des couleurs.

#### **Remarque**

- Si vous imprimez en utilisant la fonction Impression directe ou le pilote d'imprimante BR-Script, vous devez exécuter l'étalonnage à partir du panneau de commande. Voir *[À l'aide](#page-35-0)  [du panneau de commande](#page-35-0)* à la page 36.
- Si vous imprimez à l'aide du pilote d'imprimante Windows®, le pilote obtient automatiquement les données d'étalonnage si les options **Utiliser les données de calibration** et **Obtenir automatiquement les données du périphérique** sont toutes les deux activées. Voir *Onglet Avancé* dans le *Guide utilisateur - Logiciel*.
- Si vous imprimez à l'aide du pilote d'imprimante Macintosh, vous devez procéder à l'étalonnage à l'aide du **Status Monitor**. Une fois le **Status Monitor** activé, sélectionnez **Calibration couleur** dans le menu **Contrôle**. Voir *Status Monitor* dans le *Guide utilisateur -*  Logiciel.<br>
Logiciel.<br>
Pour régler manuellement la position

#### <span id="page-35-0"></span>**À l'aide du panneau de commande**

- **a** Appuyez sur MENU.
- **b** Appuyez sur  $\triangle$  ou sur  $\nabla$  pour afficher Imprimante.

Appuyez sur Imprimante.

**C** Appuyez sur  $\triangle$  ou sur  $\nabla$  pour afficher Etalonnage.

Appuyez sur Etalonnage.

- d Appuyez sur Etalonner.
- e Appuyez sur Oui.
- f Appuyez sur **Arrêt/Sortie**.

Vous pouvez rétablir les paramètres d'étalonnage d'usine.

- **a** Appuyez sur MENU.
- **b** Appuyez sur  $\triangle$  ou sur  $\nabla$  pour afficher Imprimante.

Appuyez sur Imprimante.

- **C** Appuyez sur  $\triangle$  ou sur  $\nabla$  pour afficher Etalonnage.
	- Appuyez sur Etalonnage.
- d Appuyez sur Init..
- e Appuyez sur Oui.
- f Appuyez sur **Arrêt/Sortie**.

#### **Alignement des couleurs**

#### **Alignement automatique**

Vous pouvez régler automatiquement la position d'impression de chaque couleur.

- **a** Appuyez sur MENU.
- **b** Appuyez sur  $\triangle$  ou sur  $\triangledown$  pour afficher Imprimante.

Appuyez sur Imprimante.

- **C** Appuyez sur  $\triangle$  ou sur  $\nabla$  pour afficher Enregistrement automatique. Appuyez sur Enregistrement automatique.
- d Appuyez sur Oui.
- e Appuyez sur **Arrêt/Sortie**.
	- d'impression de chaque couleur, voir *Enregistrement manuel* dans le *Guide de l'utilisateur*.

### **Brother CreativeCenter**

# BROTHER<br>CREATIVECENTER

Cherchez l'inspiration. Si vous utilisez Windows®, double-cliquez sur l'icône Brother CreativeCenter de votre bureau pour accéder à notre site Web GRATUIT proposant de nombreuses idées et ressources destinées à un usage personnel et professionnel.

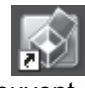

Les utilisateurs Mac peuvent accéder au Brother CreativeCenter à l'adresse Web suivante :

<http://www.brother.com/creativecenter/>

## **Options**

L'appareil dispose des accessoires en option suivants. Vous pouvez étendre ses fonctionnalités en ajoutant ces éléments. Pour plus d'informations sur le bac inférieur en option et la mémoire SO-DIMM compatible, veuillez consulter le site<http://solutions.brother.com/>.

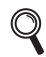

Pour plus d'informations sur l'installation de la mémoire SO-DIMM, voir *Installation d'une mémoire supplémentaire* dans le *Guide de l'utilisateur avancé*.

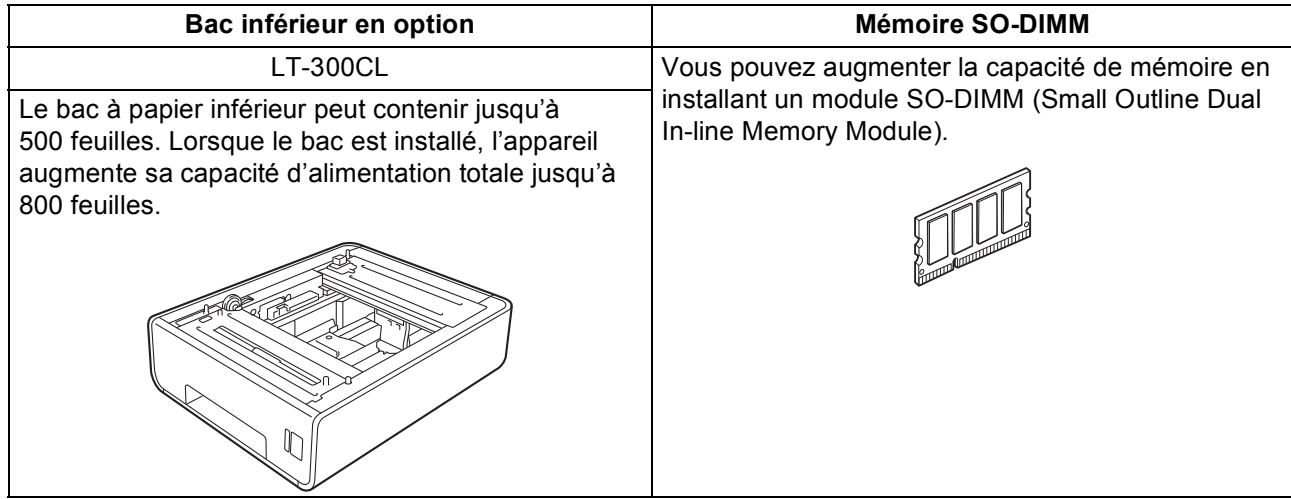

### **Consommables**

Lorsqu'il est temps de remplacer des consommables, un message d'erreur s'affiche sur l'écran ACL du panneau de commande. Pour plus d'informations sur les consommables de votre appareil, visitez le site <http://solutions.brother.com/> ou contactez votre revendeur Brother local.

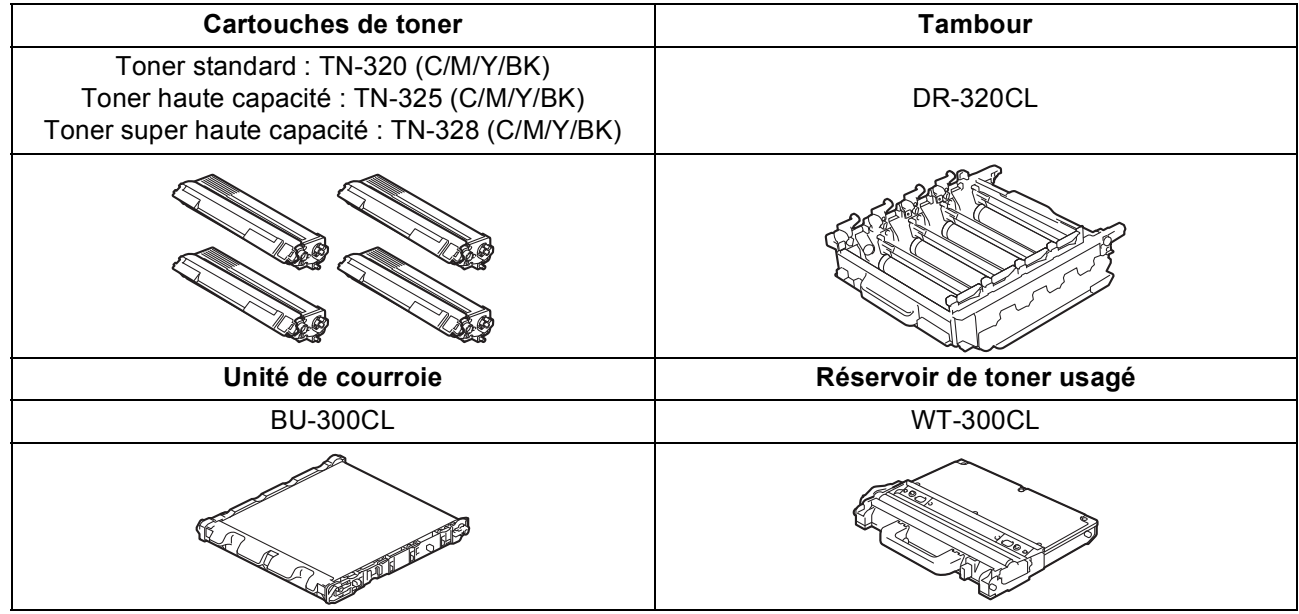

#### **Marques**

Le logo Brother est une marque déposée de Brother Industries, Ltd.

Brother est une marque déposée de Brother Industries, Ltd.

Microsoft, Windows, Windows Server, Outlook et Internet Explorer sont des marques commerciales de Microsoft Corporation aux États-Unis et/ou dans d'autres pays.

Windows Vista est une marque déposée ou une marque de Microsoft Corporation aux États-Unis et/ou dans d'autres pays. Apple, Macintosh, Safari et TrueType sont des marques déposées d'Apple Inc. aux États-Unis et dans d'autres pays.

Wi-Fi et Wi-Fi Alliance sont des marques déposées de Wi-Fi Alliance.

AOSS est une marque de Buffalo Inc.

Nuance, le logo Nuance, PaperPort et ScanSoft sont des marques ou des marques déposées de Nuance Communications, Inc. ou de ses filiales aux États-Unis et/ou dans d'autres pays.

#### **Les noms de commerce et les noms de produit de sociétés apparaissant sur les produits Brother, la documentation associée et n'importe quelle autre publication sont tous des marques de commerce ou des marques déposées de leurs sociétés respectives.**

#### **Rédaction et publication**

Ce manuel a été rédigé et publié sous le contrôle de Brother Industries, Ltd., et il couvre les dernières descriptions et spécifications de produits. Le contenu de ce manuel et les spécifications de ce produit peuvent être modifiés sans préavis.

Brother se réserve le droit de modifier, sans préavis, les spécifications et les informations figurant dans le présent manuel et ne sera pas responsable des préjudices (y compris des préjudices indirects) résultant des informations présentées ici, entre autres, sans pour autant s'y limiter, des erreurs typographiques et d'autres erreurs concernant le manuel.

#### **Copyright et licence d'utilisation**

©2010 Brother Industries, Ltd. Ce produit inclut des logiciels développés par les fournisseurs suivants : ©1983-1998 PACIFIC SOFTWORKS, INC. ©2010 Devicescape Software, Inc. Ce produit inclut le logiciel « KASAGO TCP/IP » développé par ZUKEN ELMIC, Inc.

# **brother.**